**Situation Awareness** 

# **User Guide**

 Issue
 02

 Date
 2023-04-24

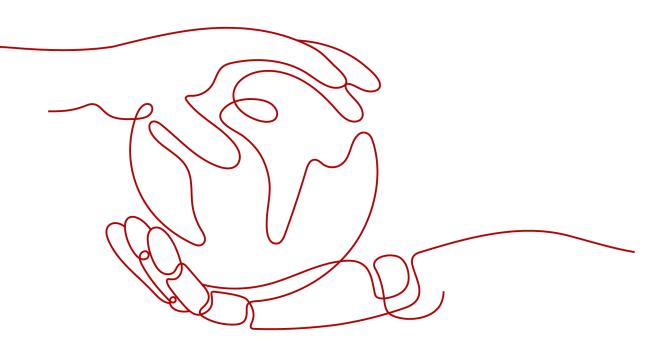

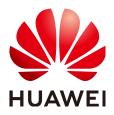

HUAWEI TECHNOLOGIES CO., LTD.

### Copyright © Huawei Technologies Co., Ltd. 2023. All rights reserved.

No part of this document may be reproduced or transmitted in any form or by any means without prior written consent of Huawei Technologies Co., Ltd.

### **Trademarks and Permissions**

NUAWEI and other Huawei trademarks are trademarks of Huawei Technologies Co., Ltd. All other trademarks and trade names mentioned in this document are the property of their respective holders.

### Notice

The purchased products, services and features are stipulated by the contract made between Huawei and the customer. All or part of the products, services and features described in this document may not be within the purchase scope or the usage scope. Unless otherwise specified in the contract, all statements, information, and recommendations in this document are provided "AS IS" without warranties, guarantees or representations of any kind, either express or implied.

The information in this document is subject to change without notice. Every effort has been made in the preparation of this document to ensure accuracy of the contents, but all statements, information, and recommendations in this document do not constitute a warranty of any kind, express or implied.

# **Contents**

| 1 Service Overview                           | 1    |
|----------------------------------------------|------|
| 1.1 What Is Situation Awareness?             | 1    |
| 1.2 Features                                 | 1    |
| 1.3 Application Scenarios                    | 7    |
| 1.4 Edition Differences                      | 7    |
| 1.5 Billing                                  |      |
| 1.6 Basic Concepts                           | 9    |
| 1.7 Permissions Management                   |      |
| 1.8 SA and Other Services                    |      |
| 2 Edition Upgrade                            | 13   |
| 3 Permissions Management                     | . 15 |
| 3.1 Creating a User and Granting Permissions | 15   |
| 3.2 SA Custom Policies                       | 17   |
| 3.3 SA Permissions and Supported Actions     | 18   |
| 4 Editions                                   | . 19 |
| 4.1 Increasing Asset Quotas                  | 19   |
| 4.2 Unsubscribing from SA                    | 20   |
| 5 Security Overview                          | . 21 |
| 5.1 Overview                                 | 21   |
| 5.2 Security Score                           | 25   |
| 6 Resource Manager                           | 27   |
| 7 Threat Alarms                              | 30   |
| 7.1 Threat Alarms Overview                   | 30   |
| 7.2 Viewing Alarms                           | 33   |
| 7.3 Viewing Threat Analysis                  | 35   |
| 7.4 Handling Alarms and Events               | 35   |
| 7.4.1 Brute Force Attacks                    | 35   |
| 7.4.2 Web Attacks                            |      |
| 7.4.3 Trojan                                 |      |
| 7.4.4 Exploits                               |      |
| 7.4.5 Zombie                                 | 39   |

| 7.4.7 Abnormal Behavior.408 Baseline Inspection.428.1 Cloud Service Baseline Overview.428.2 Configuring Permissions to Use Baseline Inspection428.3 Configuring a Baseline Inspection Plan.448.4 Executing a Baseline Inspection Plan.468.5 Performing a Manual Check.488.6 Viewing Baseline Inspection Results.498.7 Handling Baseline Inspection Results.529 Events.569.1 Viewing Events.569.2 Handling Events.579.3 Exporting Events.58 |
|----------------------------------------------------------------------------------------------------|
| 8.1 Cloud Service Baseline Overview.428.2 Configuring Permissions to Use Baseline Inspection428.3 Configuring a Baseline Inspection Plan.448.4 Executing a Baseline Inspection Plan.468.5 Performing a Manual Check.488.6 Viewing Baseline Inspection Results.498.7 Handling Baseline Inspection Results.529 Events.569.1 Viewing Events.569.2 Handling Events.57                                                                          |
| 8.1 Cloud Service Baseline Overview.428.2 Configuring Permissions to Use Baseline Inspection428.3 Configuring a Baseline Inspection Plan.448.4 Executing a Baseline Inspection Plan.468.5 Performing a Manual Check.488.6 Viewing Baseline Inspection Results.498.7 Handling Baseline Inspection Results.529 Events.569.1 Viewing Events.569.2 Handling Events.57                                                                          |
| 8.2 Configuring Permissions to Use Baseline Inspection428.3 Configuring a Baseline Inspection Plan448.4 Executing a Baseline Inspection Plan468.5 Performing a Manual Check488.6 Viewing Baseline Inspection Results498.7 Handling Baseline Inspection Results52 <b>9 Events56</b> 9.1 Viewing Events569.2 Handling Events57                                                                                                    |
| 8.3 Configuring a Baseline Inspection Plan448.4 Executing a Baseline Inspection Plan468.5 Performing a Manual Check488.6 Viewing Baseline Inspection Results498.7 Handling Baseline Inspection Results529 Events569.1 Viewing Events569.2 Handling Events57                                                                                                    |
| 8.4 Executing a Baseline Inspection Plan                                                                                                    |
| 8.6 Viewing Baseline Inspection Results.       49         8.7 Handling Baseline Inspection Results.       52         9 Events.       56         9.1 Viewing Events.       56         9.2 Handling Events.       57                                                                                                    |
| 8.7 Handling Baseline Inspection Results                                                                                                    |
| <b>9 Events</b>                                                                                                    |
| 9.1 Viewing Events                                                                                                    |
| 9.2 Handling Events                                                                                                    |
|                                                                                                    |
| 9.3 Exporting Events                                                                                                    |
|                                                                                                    |
| 9.4 Customizing the Event List                                                                                                    |
| 9.5 Managing Filters                                                                                                    |
| 10 Logs                                                                                                    |
| 11 Integrations                                                                                                    |
| 11.1 Managing Integrations                                                                                                    |
| 11.2 Viewing Integrations                                                                                                    |
| 11.3 Checking the Connection Status of an Integration                                                                                                    |
| 12 Settings                                                                                                    |
| 12.1 Check Settings                                                                                                    |
|                                                                                                    |
| <b>13 FAQs</b>                                                                                                    |
|                                                                                                    |
| 13.1.1 What Does SA Do?                                                                                                    |
| 13.1.3 What Is the Data Source of Situation Awareness?                                                                                                    |
| 13.1.4 How Do I Get Information About the Most Vulnerable Assets?                                                                                                    |
| 13.1.5 What Are the Dependencies and Differences Between SA and Other Security Services?                                                                                                    |
| 13.1.6 Why Cannot the Total ECS Quota Be Less Than the Number of Existing ECSs?                                                                                                    |
| 13.1.7 How Do I Update My Security Score?                                                                                                    |
| 13.1.8 How Do I Handle a Brute-force Attack?                                                                                                    |
| 13.1.9 How Do I Assign Operation Permissions to an Account?                                                                                                    |
| 13.1.10 Why Is the Event Data in SA Inconsistent with That in WAF and HSS?                                                                                                    |
| 13.2 Purchase Consulting                                                                                                    |
| 13.2.1 How Do I Change the SA Specifications?                                                                                                    |
| 13.2.2 How Is SA Billed?                                                                                                    |
| 13.2.3 How Do I Cancel My Subscription to SA?77                                                                                                    |
| 13.2.4 Can I Use SA for Free?                                                                                                    |

| A Change History7 | 79 |
|-------------------|----|
|-------------------|----|

Contents

# Service Overview

## **1.1 What Is Situation Awareness?**

Situation Awareness (SA) is a visualized threat detection and analysis platform. SA gives you a comprehensive overview of your global security situation by leveraging the big data analysis technologies, making it easier for you to analyze attack events, threat alarms, and attack sources.

### **How SA Works**

SA collects network-wide traffic data and security device logs and identifies threat alarms using a big data analysis platform. You can count on SA to make better informed decisions on handling security events.

## **1.2 Features**

With SA, you can manage security posture of all your cloud assets in one place. SA provides many functional modules, including **Security Overview**, **Resource Manager**, **Threat Alarms**, **Baseline Inspection**, **Events**, **Logs**, and **Integrations**.

### **Security Overview**

The **Security Overview** page gives you a comprehensive overview of your asset security posture together with other linked cloud security services to collectively display security assessment findings.

| Function<br>Module                     | Description                                                                                                    |  |
|----------------------------------------|----------------------------------------------------------------------------------------------------|--|
| Security<br>Score                      | SA evaluates and scores your cloud asset security. You can quickly<br>learn of unhandled risks and their threats to your assets.<br>The lower the security score, the greater the overall asset security<br>risk. |  |
| Security<br>Monitoring                 | You can view how many threats, vulnerabilities, and compliance violations that are not handled and view their details.                                                                                            |  |
| Your<br>Security<br>Score over<br>Time | You can view your security scores for the last 7 days.                                                                                                    |  |

| Table 1-1 Se | ecurity Overview | <sup>,</sup> Functions |
|--------------|------------------|------------------------|
|--------------|------------------|------------------------|

### **Resource Manager**

SA displays the real-time security status of assets on the cloud.

| Table 1-2 Resources functions |
|-------------------------------|
|-------------------------------|

| Function<br>Module  | Description                                                                                                    |
|---------------------|----------------------------------------------------------------------------------------------------|
| Resource<br>Manager | SA synchronizes the security status statistics of all resources in the current account.                                                                      |
|                     | You can quickly locate unhealthy resources and find the solutions<br>by viewing the resource name and security status as well as cloud<br>services involved. |

### **Threat Alarms**

In this module, SA reports alarms based on real-time monitoring, displays details of alarms for the last 180 days, and defends against typical threats by using varied preset protection policies.

SA can detect and display varied types of threats, including distributed denial of service (DDoS) attacks, brute-force attacks, web attacks, Trojans, zombie computers, Command-and-Control (C&C) attacks, abnormal behavior, and exploits.

| Function<br>Module         | Description                                                                                                    |  |  |
|----------------------------|----------------------------------------------------------------------------------------------------|--|--|
| Alarms                     | SA lists statistics on threat alarms. You can view details of threat alarms and details of threatened assets. You can also export all alarms.                                     |  |  |
| Threat<br>Analysis         | SA allows you to query threats or attacks by <b>Attack source</b> or <b>Attacked asset</b> .                                                                                      |  |  |
| Alarm<br>Monitorin<br>g    | SA allows you to customize the threat list, alarm type, and risk severity to view only concerned threat alarms.                                                                   |  |  |
| Alarm<br>Notificatio<br>ns | SA allows you to customize alarm notifications. You can set scheduled daily alarm notifications and real-time alarm notifications to learn about threat risks in a timely manner. |  |  |

#### Table 1-3 Function modules in Threat Alarms

## **Threat Alarm Events**

SA monitors your network in rea time and reports alarms when threats are detected. SA can detect varied types of threats, including DDoS attacks, brute-force attacks, web attacks, backdoor Trojans, zombies, abnormal behavior, exploits, and C&C attacks.

Table 1-4 Threat alarm event description

| Alarm<br>Name | Alarm Description                                                                                                  |
|---------------|----------------------------------------------------------------------------------------------------|
| DDoS          | SA detects DDoS attacks on any of your protected hosts in real time.                                               |
|               | More than 100 types of DDoS threats can be detected, including:                                                    |
|               | <ul> <li>Network layer attacks</li> <li>NTP flood and CC attacks</li> </ul>                                        |
|               | <ul> <li>Transport layer DDoS attacks<br/>SYN and ACK flood attacks</li> </ul>                                     |
|               | <ul> <li>Session layer attacks<br/>SSL DDoS attacks</li> </ul>                                                     |
|               | <ul> <li>Application layer attacks<br/>HTTP-GET DDoS flood attacks and HTTP-POST DDoS flood<br/>attacks</li> </ul> |

| Alarm<br>Name              | Alarm Description                                                                                                    |  |
|----------------------------|----------------------------------------------------------------------------------------------------|--|
| Brute-<br>force<br>attacks | SA detects intrusions and internal risks on your hosts in real time,<br>including brute force attacks on accounts, such as SSH, RDP, FTP,<br>SQL Server and MySQL accounts, as well as abnormal logins.<br>The following 22 types of brute-force attacks can be reported,<br>including:                                                                                                    |  |
|                            | <ul> <li>Brute-force attacks that can be detected by SA<br/>SSH (2 types), RDP, Microsoft SQL, MySQL, FTP, SMB (3 types),<br/>HTTP (4 types), and Telnet brute force attacks</li> </ul>                                                                                                    |  |
|                            | • Alarms reported by HSS<br>SSH, RDP, FTP, MySQL, IRC, and Webmin brute force attacks,<br>brute force attacks on other ports, and brute force attacks on<br>OSs                                                                                                    |  |
| Web<br>attacks             | SA detects web threats such as malicious web scanners, malicious IP addresses, and web Trojans in real time.                                                                                                    |  |
|                            | The following 38 types of web threats can be detected:                                                                                                    |  |
|                            | • Web attacks<br>Web shell attacks (3 types), cross-site scripting (XSS) attacks,<br>code injection attacks (7 types), SQL injection attacks (9 types),<br>and command injection attacks.                                                                                                    |  |
|                            | • Alarms reported by HSS<br>Web shells, Linux web page tampering, and Windows web page<br>tampering.                                                                                                    |  |
|                            | <ul> <li>Alarms reported by WAF<br/>Cross-site scripting (XSS) attacks, command injection attacks,<br/>SQL injection attacks, directory traversal attacks, local file<br/>inclusion, remote file inclusion, remote code execution, back<br/>doors, website information leakage, exploits, IP reputation<br/>databases exploits, malicious web crawlers, web page<br/>tampering, and web page crawlers</li> </ul> |  |
| Trojan                     | SA detects Trojans and malicious requests to compromised hosts in real time.                                                                                                    |  |
|                            | The following 5 types of Trojans can be detected:                                                                                                    |  |
|                            | • Trojan files, such as PHP and JSP files, in the web directory on hosts                                                                                                    |  |
|                            | • Characteristics of Trojans on compromised hosts<br>Trojan: Win32/Ramnit Checkin, WannaCry ransomware request<br>resolution, Trojan downloading, and access to HTTP File Server<br>(HFS) download servers                                                                                                    |  |

| Alarm<br>Name        | Alarm Description                                                                                                    |
|----------------------|----------------------------------------------------------------------------------------------------|
| Zombie               | <ul> <li>SA detects threats initiated by zombies in real time.</li> <li>The following 7 types of attacks initiated by zombie hosts can be detected:</li> <li>SSH brute-force attacks</li> <li>RDP brute-force attacks</li> <li>Web brute-force attacks</li> <li>MySQL brute-force attacks</li> <li>SQL Server brute-force attacks</li> <li>DDoS attacks</li> <li>Mining software</li> </ul>                                                                                                    |
| Abnormal<br>behavior | <ul> <li>SA detects abnormal changes and operations to the operating systems (OSs) on assets in real time.</li> <li>The following 21 types of abnormal behavior can be detected:</li> <li>Abnormal behavior that can be detected by SA Unauthorized file system scans, CMS V1.0 vulnerabilities, and unauthorized sensitive file access</li> <li>Alarms reported by HSS Alarms generated by abnormal logins, critical file changes, network interface cards (NICs) in promiscuous mode, unsafe accounts, reverse shells, abnormal shells, high-risk command execution, abnormal automatic startups, file privilege escalation, process privilege escalation, and rootkits</li> <li>Alarms reported by WAF Alarms generated against custom rules, whitelist, blacklist, geographical access control rules, malicious scanners &amp; crawlers, IP blacklist or whitelist rules, and unauthorized access blocking</li> </ul> |
| Exploit              | <ul> <li>SA detects in real time the potential compromised assets that may be used to initiate attacks.</li> <li>The following 2 types of vulnerabilities can be detected:</li> <li>Web-CMS exploits</li> </ul>                                                                                                    |
| Command<br>Control   | <ul> <li>SA detects command and control (C&amp;C) servers in real time. A C&amp;C server may remotely control host assets to access or establish links with malware.</li> <li>The following 3 types of C&amp;C threats can be detected:</li> <li>Access to Domain Generation Algorithm (DGA) domain names</li> <li>Access to malicious C&amp;C domain names</li> <li>Malicious communication channels between C&amp;C servers and host assets</li> </ul>                                                                                                    |

### **Baseline Inspection**

SA can scan cloud baseline configurations to find out unsafe settings, report alarms for events, and offer hardening suggestions to you.

Table 1-5 Baseline inspection description

| Function<br>Module           | Description                                                                                                    |
|------------------------------|----------------------------------------------------------------------------------------------------|
| Cloud<br>Service<br>Baseline | You can start a one-time scan or configure scheduled scans to let SA display results by category and provide hardening suggestions for you to fix unsafe settings. |

### Events

SA aggregates detection data from a variety of related services so that you can monitor all events in one place.

| Function<br>Module | Description                                                                                                    |
|--------------------|----------------------------------------------------------------------------------------------------|
| Events             | Multiple event types are included. You can mark and export events, and customize the event list.                                                             |
|                    | <ul> <li>Event types include:<br/>Threat alarms, vulnerabilities, risks, compliance checks,<br/>violations, public opinions, and security notices</li> </ul> |

### Logs

You can authorize Object Storage Service (OBS) to store SA logs in OBS buckets. This makes it easier for you to store and export SA logs securely and meet audit requirements for storing logs for 180 days.

 Table 1-7 Log management description

| Function<br>Module | Description                                                                        |
|--------------------|------------------------------------------------------------------------------------|
| Logs               | You can store SA logs in OBS to meet log audit and disaster recovery requirements. |

### Integrations

SA integrates a variety of security products to aggregate their detection data and manage the data sources of events.

| Function<br>Module | Description                                                                                                    |
|--------------------|----------------------------------------------------------------------------------------------------|
| Integration<br>s   | By integrating other security services, SA makes it easy for you to aggregate detection results or events reported by different products, manage the sources of events, view the transmitted data volume, and manage the health status of reporting detection data to SA. |

#### Table 1-8 Product integration function descriptions

## **1.3 Application Scenarios**

### Asset Management

To keep up with your business expansion, you may need more cloud assets. With more cloud assets used, the risks to your services also increase.

SA monitors the security status of all assets in the cloud in real time and displays vulnerabilities, threats, and attacks on servers, helping you easily handle risks.

### **Threat Alarms**

For various security threats on the cloud, SA collects network-wide traffic data and security protection device logs, and detects and monitors security risks on the cloud in real time, making it easier for you to view alarm event statistics in real time.

### System Configuration Management

SA can scan cloud services for risks in key configuration items, report scan results by category, generate alarms for events, and provide hardening suggestions and guidelines.

## **1.4 Edition Differences**

Situation Awareness (SA) includes a basic edition and professional edition. For more details, see **Features**.

### **Function Differences Between SA Editions**

### **NOTE**

Functions of each module in different editions are shown in the following tables, where:

- X: indicates that the function is unavailable in the corresponding edition.
- $\sqrt{}$ : indicates that the function is available in the corresponding edition.

| Table 1-9 Function differences between SA edit | tions |
|------------------------------------------------|-------|
|------------------------------------------------|-------|

| Function               | Function<br>Module                     | Description                                                                                                    | Basi<br>c<br>Edit<br>ion | Prof<br>essi<br>ona<br>l |
|------------------------|----------------------------------------|----------------------------------------------------------------------------------------------------|--------------------------|--------------------------|
| Security<br>Overview   |                                        |                                                                                                    | √                        | V                        |
|                        | Security<br>Monitoring                 | SA summarizes the alarms,<br>vulnerabilities, and abnormal baseline<br>settings that have not been handled.                                                                                                    | √                        | √                        |
|                        | Your<br>Security<br>Score over<br>Time | SA displays your security scores for the last 7 days.                                                                                                    | ~                        | V                        |
| Resource<br>Manager    | Resource<br>security<br>situation      | SA synchronizes information about your resources and displays overall security posture in one place.                                                                                                    | ×                        | ~                        |
| Threat<br>Alarms       | Alarms                                 | SA displays threat alarm event statistics and allows you to export alarm events.                                                                                                    | √                        | √                        |
|                        |                                        | SA allows you to ignore an alarm or mark an alarm for offline processing.                                                                                                    | ×                        | √                        |
|                        | Threat<br>Analysis                     | SA allows you to query the information<br>about the attacked asset by IP address<br>of the attack source, or query the<br>information about the threat attack<br>source by IP address of the attacked<br>asset. | ×                        | √                        |
| Baseline<br>Inspection | Cloud<br>Service<br>Baseline           | SA scans cloud service baselines in one-<br>click and displays the inspection results<br>by category.                                                                                                    | ×                        | √                        |
|                        |                                        | SA scans cloud service baselines in one-<br>click and displays the inspection results<br>by category. SA allows users to view<br>details of check results and provides<br>fixing suggestions.                   | ×                        | √                        |
| Events                 | Events                                 | SA displays the events or detection<br>results of security products in a<br>centralized manner. You can export and<br>mark events.                                                                              | ~                        | √                        |
| Logs                   | Logs                                   | You can authorize OBS to store SA logs.<br>This helps you meet log audit and<br>disaster recovery requirements.                                                                                                 | ×                        | V                        |

| Function         | Function<br>Module                     | Description                                                                                                    | Basi<br>c<br>Edit<br>ion | Prof<br>essi<br>ona<br>l |
|------------------|----------------------------------------|----------------------------------------------------------------------------------------------------|--------------------------|--------------------------|
| Integration<br>s | Integration<br>of security<br>products | SA integrates a variety of security products to aggregate their detection data and manage the data sources of events. | ~                        | √                        |

# 1.5 Billing

### **Billing Items**

The basic edition is free of charge. The professional edition is billed based on how many asset quotas you purchase.

| Table | 1-10 | S۵ | billing | items   |
|-------|------|----|---------|---------|
| lavie | 1-10 | JА | Ditting | ILCIIIS |

| Editi<br>on          | Billing<br>Items       | Description                                                                             |
|----------------------|------------------------|-----------------------------------------------------------------------------------------|
| Basic<br>editi<br>on | None                   | Free trial                                                                              |
| Profe<br>ssion       | Asset<br>quotas        | Billed based on purchased asset quota, including the total ECS quota and website quota. |
| al<br>editi<br>on    | Pay-per-use<br>billing | Enabled or disabled at any time and billed for usage by the hour.                       |

### **Billing Modes**

SA is billed on a pay-per-use basis. You are billed for usage duration by the hour. This billing mode allows you to enable or disable the SA service at any time.

### **Changing Billing Options**

• Changing asset quotas

When the number of your assets increases, you can increase the asset quota in the same billing mode. A scale-down of purchased quotas is not supported.

## **1.6 Basic Concepts**

This section describes concepts about SA.

### Security Risk

Security risk is a comprehensive evaluation of your assets, reflecting the security level of your assets within a period of time by a security score. A security score is for your reference to learn of the security situation of your assets.

### **Threat Alarm**

In general, threat alarms refer to threats that, due to natural, human, software, or hardware reasons, are detrimental to information systems or cause negative effects on the society. In SA, threat alarms are detected security incidents that threaten asset security through big data technology.

### Website Vulnerability

A website vulnerability is the vulnerability detected by the web crawler and intelligent comparison of vulnerability features. SA can scan over 22 types of vulnerabilities and can also detect OWASP top 10 and WASC vulnerabilities. The scan rules are automatically updated on the cloud and take effect on the entire network, covering the latest vulnerabilities. HTTPS scan is as well as supported.

### **Cloud Service Baseline**

Cloud service baseline helps you detect unsafe configurations in cloud-based products in cloud scenarios and provides recovery suggestions.

### Attack Types

Brute-force attack

A brute-force attack consists of an attacker submitting many passwords or passphrases with the hope of eventually guessing correctly. The attacker systematically checks all possible passwords and passphrases until the correct one is found to decrypt any encrypted data.

• Web attack

A web attack is an attack against the Internet access or devices such as web servers. Common web attacks include SQL injection, cross-site scripting (XSS), and cross-site request forgery (XSRF) attacks.

• Zombie

A zombie is a computer connected to the Internet that has been compromised by a hacker, computer virus, or Trojan horse program and can be used to perform malicious tasks of one sort or another under remote direction. Attackers send commands to "zombies" through control channels and order them to send forged or junk packets to targets. As a result, the targets fail to respond and deny normal services. This is a common DDoS attack. Now, as virtual currencies, such as Bitcoins, grow in value, attackers start using zombies to mine Bitcoins.

• Abnormal behavior

Abnormal behavior refers to the events that should not occur on hosts. For example, a user logs in to the system during an unauthorized time period, some file directories are changed unexpectedly, and unexpected actions were performed by a process. We should keep alert for those anomalies as most of them are caused by malware. The abnormal behavior data in SA is mainly reported by Host Security Service (HSS).

• Vulnerability exploit

A vulnerability is a weakness that can be exploited by a threat actor, such as an attacker, to perform unauthorized actions within a computer system. Gaining access, stealing sensitive data, or sabotaging software and hardware systems are all vulnerability exploits.

## **1.7 Permissions Management**

If you need to assign different permissions to employees in your enterprise to access your SA resources, IAM is a good choice for fine-grained permissions management. IAM provides identity authentication, permissions management, and access control, helping you secure the access to your cloud resources.

With IAM, you can use your account to create IAM users for your employees, and assign permissions to control their access to specific resource types. For example, some software developers in your enterprise need to use SA resources but must not delete them or perform any high-risk operations. To this end, you can create IAM users for the software developers and grant them only the permissions required for using SA resources.

If your account does not need individual IAM users for permissions management, then you may skip over this chapter.

### **SA Permissions**

By default, new IAM users do not have any permissions assigned. You can add a user to one or more groups to allow them to inherit the permissions from the groups to which they are added.

You can create IAM users in any region. SA is a global service for all geographic regions. SA permissions are assigned to IAM users in the global project, so IAM users can access SA in any region without having to switch over among regions.

You can grant users permissions by using roles and policies.

- Roles: A type of coarse-grained authorization mechanism that defines permissions related to users responsibilities. Only a limited number of servicelevel roles for authorization are available. If one role has a dependency role required for accessing SA, assign both roles to the users. Roles are not ideal for fine-grained authorization and secure access control.
- Policies: A type of fine-grained authorization mechanism that defines permissions required to perform operations on specific cloud resources under certain conditions. This mechanism allows for more flexible policy-based authorization and meets secure access control requirements. For example, you can grant SA users only the permissions for managing a certain type of resources. For the API actions supported by SA, see SA Permissions and Supported Actions.

 Table 1-11 lists all the system-defined roles and policies supported by SA.

| Policy Name              | Description                                                                                                    | Туре                                 | Dependency |
|--------------------------|----------------------------------------------------------------------------------------------------|--------------------------------------|------------|
| SA FullAccess            | All permissions for SA                                                                                                    | Syste<br>m-<br>define<br>d<br>policy | None       |
| SA<br>ReadOnlyAcce<br>ss | Read-only permission for SA.<br>Users with the read-only<br>permission can only query SA<br>information but cannot<br>perform configuration in SA. | Syste<br>m-<br>define<br>d<br>policy | None       |

Table 1-11 System-defined permissions supported by SA

#### D NOTE

Currently, the **SA FullAccess** or **SA ReadOnlyAccess** permission can be used only when you have the **Tenant Guest** permission. The details are as follows:

• Configure all SA permissions: SA FullAccess and Tenant Guest.

To use SA **Resource Manager** and **Baseline Inspection**, configure the following permissions:

- Resource Manager: Configure SA FullAccess and Tenant Administrator. For details, see How Do I Assign Operation Permissions to an Account?
- Baseline Inspection: Configure SA FullAccess, Tenant Administrator, and IAM permissions. For details, see How Do I Assign Operation Permissions to an Account?
- Configure SA read-only permissions: Configure SA ReadOnlyAccess and Tenant Guest.

## 1.8 SA and Other Services

This topic describes SA and its linked services.

### **Security Services**

SA helps you get insights into attacks and intrusions against your cloud assets and provides protective suggestions for you. To this end, SA aggregates detection results from varied security products and analyzes received data with big data, machine learning, and AI technologies.

### ECS

SA detects threats to your Elastic Cloud Servers (ECSs) with linked service HSS, comprehensively displays ECS security risks, and provides protection suggestions.

### OBS

With Object Storage Service (OBS), you can store SA logs in OBS buckets to prevent log loss and achieve data persistence.

# **2** Edition Upgrade

SA provides basic and professional editions for you.

- The basic edition helps you detect only some threat risks and check security posture of your assets on the cloud.
- To have a comprehensive picture for your asset security on the cloud in a timely manner, upgrade the basic edition to the professional edition.
  - The professional edition provides more types of threat detection and analysis services, including threat analysis, alarm settings, and baseline inspection.
  - For more details, see Edition Differences.

### **Prerequisites**

You have obtained an account for logging in to the management console.

### Procedure

- **Step 1** Log in to the management console.
- **Step 2** Click <sup>10</sup> in the upper left corner of the management console and select a region or project.
- **Step 3** Click in the upper left corner of the page and choose **Security** > **Situation Awareness**.
- Step 4 Click Upgrade in the upper right corner.
- Step 5 Select intended users.

You can select IT O&M personnel, security O&M personnel, compliance personnel, or CSO/CIO/CISO. Different configurations are recommended for different users.

- **Step 6** Select a billing mode. You can select **Yearly/Monthly** or **Pay-per-use**.
- **Step 7** Select the SA edition. The professional edition is selected by default.
- Step 8 Configure ECS Quota.

The maximum number of ECSs that require protection from SA.

The total ECS quota must be greater than or equal to the total number of hosts within your account. This value cannot be changed to a smaller one after your purchase is complete.

The maximum ECS quota varies depending on how many ECSs you have.

- If the total number of ECSs within your account is less than or equal to 10, the maximum ECS quota is 100.
- If the total number of ECSs within your account is greater than 10, the maximum ECS quota is the result of total number of ECSs within your account multiplied by 10.

For example, if there are 20 ECSs within your account, the maximum ECS quota you can configure is 200 ( $20 \times 10$ ).

#### D NOTE

If some of your ECSs are not protected by SA, threats to them cannot be detected in a timely manner, which may result in security risks, such as data leakage. To prevent this, increase the ECS quota upon an increase of the ECS quantity.

- Step 9 If you select Yearly/Monthly for Billing Mode, specify Required Duration.
- Step 10 Confirm the product details and click Next.
- **Step 11** Confirm the order details and click **Pay Now**.
- **Step 12** On the payment page, select a payment method and pay for your order.

----End

### **Follow-up Operations**

If you no longer need the professional edition, click **Cancel** to unsubscribe from it. However, the basic edition remains available for you.

# **3** Permissions Management

## 3.1 Creating a User and Granting Permissions

This section describes how to use Identity and Access Management (IAM) to implement fine-grained permissions control for your SA resources. With IAM, you can:

- Create IAM users for employees based on the organizational structure of your enterprise. Each IAM user has their own security credentials, providing access to SA resources.
- Grant only the permissions required for users to perform a task.
- Entrust an account or cloud service to perform professional and efficient O&M on your SA resources.

If your account does not require individual IAM users, skip over this section.

The following walks you through how to grant permissions. **Figure 3-1** shows the process.

### Prerequisites

Learn about the permissions (see **Permissions Management**) supported by SA and choose policies or roles according to your requirements.

 Table 3-1 lists all the system-defined roles and policies supported by SA.

| Policy Name   | Description            | Туре                                 | Dependency |
|---------------|------------------------|--------------------------------------|------------|
| SA FullAccess | All permissions for SA | Syste<br>m-<br>define<br>d<br>policy | None       |

|  | Table 3-1 | System-defined | permissions | supported | by SA |
|--|-----------|----------------|-------------|-----------|-------|
|--|-----------|----------------|-------------|-----------|-------|

| Policy Name              | Description                                                                                                    | Туре                                 | Dependency |
|--------------------------|----------------------------------------------------------------------------------------------------|--------------------------------------|------------|
| SA<br>ReadOnlyAcce<br>ss | Read-only permission for SA.<br>Users with the read-only<br>permission can only query SA<br>information but cannot<br>perform configuration in SA. | Syste<br>m-<br>define<br>d<br>policy | None       |

### D NOTE

Currently, the **SA FullAccess** or **SA ReadOnlyAccess** permission can be used only when you have the **Tenant Guest** permission. The details are as follows:

• Configure all SA permissions: SA FullAccess and Tenant Guest.

To use SA **Resource Manager** and **Baseline Inspection**, configure the following permissions:

- **Resource Manager**: Configure SA FullAccess and Tenant Administrator. For details, see How Do I Assign Operation Permissions to an Account?
- Baseline Inspection: Configure SA FullAccess, Tenant Administrator, and IAM permissions. For details, see How Do I Assign Operation Permissions to an Account?
- Configure SA read-only permissions: Configure SA ReadOnlyAccess and Tenant Guest.

### **Authorization Process**

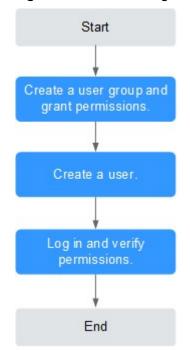

Figure 3-1 Process for granting permissions

1. Create a user group and assign permissions.

Create a user group on the IAM console. Then, assign the **SA FullAccess** and **Tenant Guest** permissions to the group.

2. Create a user and add it to a user group.

Create a user on the IAM console and add the user to the group created in 1.

3. Log in and verify the permissions.

Log in to the SA console as the created user, and verify that the user only has read permissions for SA.

Choose any other service from **Service List**. If a message appears indicating that you do not have permissions to access the service, the **SA FullAccess** policy has already taken effect.

4. Configure an agency.

To use SA **Resource Manager** and **Baseline Inspection**, configure the following permissions:

- Resource Manager: Configure SA FullAccess and Tenant Administrator.
   For details, see How Do I Assign Operation Permissions to an Account?
- Baseline Inspection: Configure SA FullAccess, Tenant Administrator, and IAM permissions. For details, see How Do I Assign Operation Permissions to an Account?

## 3.2 SA Custom Policies

Custom policies can be created to supplement the system-defined policies of SA.

### **Example Custom Policies**

• Example 1: Authorizing a user to obtain the alarm list and threat analysis results

```
{
    "Version": "1.1",
    "Statement": [
        {
            "Effect": "Allow",
            "Action": [
               "sa:threatevent:getList",
               "sa:threatevent:getAnalyze"
        ]
        }
    ]
}
```

• Example 2: Preventing users from modifying alarm configurations

A deny policy must be used together with other policies. If the policies assigned to a user contain both Allow and Deny actions, the Deny actions take precedence over the Allow actions.

The following method can be used to create a custom policy to disallow users who have the **SA FullAccess** policy assigned to modify alarm configurations. Assign both **SA FullAccess** and the custom policies to the group to which the user belongs. Then the user can perform all operations on SA except modifying alarm configurations. The following is an example of a deny policy:

```
"Version": "1.1",
"Statement": [
{
"Action": [
"sa:subscribe:operate"
],
```

{

"Effect": "Deny" }

]

}

• Example 3: Defining permissions for multiple services in a policy

A custom policy can contain the actions of multiple services that are of the global or project-level type. The following is an example policy containing actions of multiple services:

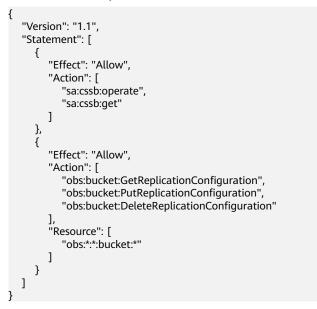

## 3.3 SA Permissions and Supported Actions

This section describes fine-grained permissions management for your SA. If your account does not need individual IAM users, then you may skip over this section.

By default, new IAM users do not have any permissions assigned. You need to add a user to one or more groups, and assign permissions policies to these groups. Users inherit permissions from the groups to which they are added and can perform specified operations on cloud services based on the permissions.

You can grant users permissions by using roles and policies. Roles are a type of coarse-grained authorization mechanism that defines permissions related to user responsibilities. Policies: A type of fine-grained authorization mechanism that defines permissions required to perform operations on specific cloud resources under certain conditions.

### **Supported Actions**

SA provides system-defined policies that can be directly used in IAM. You can also create custom policies and use them to supplement system-defined policies, implementing more refined access control.

- Permission: A statement in a policy that allows or denies certain operations.
- Action: Specific operations that are allowed or denied.

# **4** Editions

## 4.1 Increasing Asset Quotas

SA allows you to increase **ECS Quota** and change required duration at any time after you make a purchase.

### Constraints

• The ECS quota is the total number of ECSs that are authorized to receive checks. The maximum ECS quota varies depending on how many ECSs you have.

| ECSs Within Your Account | Maximum ECS Quota                                                                                               |
|--------------------------|----------------------------------------------------------------------------------------------------|
| 10 and below             | 100                                                                                                    |
| Above 10                 | Quantity of ECSs within your account multiplied by 10                                                           |
|                          | For example, if you have 20 ECSs within your account, the maximum ECS quota you can configure is 200 (20 x 10). |

Table 4-1 Maximum ECS quota

• When buying SA, ensure that the ECS quota is greater than or equal to the total number of ECSs you have within your current account. If you configure ECS quota to a number smaller than the number of ECSs you have, the following impact may occur:

A lack of awareness of the threats to ECSs that are not covered by SA. This may cause server risks such as data leakage.

### Pay-Per-Use Billing Mode

**Step 1** Log in to the management console.

- **Step 2** Click in the upper left corner of the page and choose **Security & Compliance** > **Situation Awareness**.
- **Step 3** Click **Increase Quota** in the upper right corner of the page.
- **Step 4** Check the current configuration of your SA edition.
- **Step 5** Select **Pay-per-use** for **Billing Mode**. In pay-per-use billing mode, you are billed by the hour.

From the time when the service is enabled to the time when the service is canceled, you are billed for the actual duration by the hour.

- **Step 6** Specify **ECS Quota**. Note that you only need to increase quotas for ECSs you expect to add.
- Step 7 After the configuration is complete, click Next.
- **Step 8** After you complete the payment, return to the SA console. You can then start to protect the newly added hosts based on increased quota.

----End

## 4.2 Unsubscribing from SA

If you no longer need SA, cancel it within just a few clicks.

• Pay-per-use billing mode: pay for what you use by the hour. This mode allows you to enable or disable resources at any time. One-click resource cancellation is also supported.

### **Canceling Pay-Per-Use SA Resources**

**Step 1** Log in to the management console.

- Step 2 Click in the upper left corner of the page and choose Security & Compliance > Situation Awareness.
- **Step 3** Click **Professional** in the upper right corner. The edition management window is displayed.
- **Step 4** In the row of the SA edition purchased in pay-per-use billing mode, click **Cancel** to release the purchased SA resources.

Go to the edition management window and verify that the subscription to resources billed on a pay-per-use basis is canceled.

----End

# **5** Security Overview

## 5.1 Overview

The **Security Overview** page gives you a comprehensive overview of your asset security posture in real time together with other linked cloud security services to collectively display security assessment findings. On the **Security Overview** page, you can view the security status of your cloud resources, take required actions with just a few clicks, and manage risks centrally.

On the **Security Overview** page, you can view the overall security posture of your assets and take actions accordingly. The **Security Overview** page consists of the following parts:

- Security Score
- Security Monitoring
- Your Security Score over Time

### **Security Score**

The security score shows the overall health status of your workloads on the cloud based on the SA edition you are using. You can quickly learn about unhandled risks and their threats to your assets. **Figure 5-1** shows an example.

### Figure 5-1 Security Score

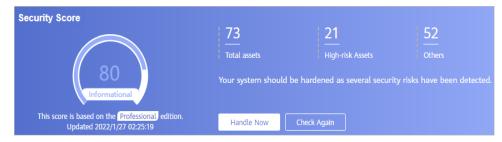

• The score ranges from 0 to 100. The higher the security score, the more secure your assets. For details, see **Security Score**.

- Different color blocks in the security score ring chart indicate different severity levels. For example, yellow indicates that your security is medium.
- If you click **Handle Now**, the **Risks** pane is displayed on the right. You can handle risks by referring to the corresponding guidance.
  - The **Risks** pane lists all threats that you should handle as soon as possible. Those threats are included in the **Threat Alarms** and **Compliance Check** areas.
  - The Risks pane displays the latest alarms found in the last scan. The Events page shows all alarms found in all previous scans. So, you will find the threat number on the Risks pane is less than that on the Events page. You can click Handle for an alarm on the Risks pane to go to the Events page quickly.
  - Handling detected security risks:
    - i. In the **Security Score** area, click **Handle Now**. The **Risks** pane is displayed on the right.
    - ii. On the **Risks** pane, locate a risk and click **Handle** in the corresponding row. The **Events** page is displayed.
    - iii. Select one or more events in the **Unhandled** status and click **Ignore** or **Mark as Offline** above the result list to handle all selected events at a time.
      - Ignore: If the event does not cause any harm, ignore the result.
         After click Ignore, record the Handler and Reason in the Ignore Risk dialog box.
      - Mark as Offline: If the event has been handled offline, click Mark as Offline in the Operation column. In the displayed dialog box, fill in Processor, Processing Time, and Processing Result, and click OK.
- The security score is updated when you refresh the status of an alarm event after the risk is handled. After you address the risks, you can click **Check Again** so that SA can check and score your system again.

### 

- It takes some time for a check to finish. You can refresh the page to get the new security score five minutes after you start the recheck.
- After risks are fixed, you can manually ignore or handle alarm events and update the alarm event status in the alarm list. The risk severity will then be downgraded accordingly.
- The security score reflects the security situation of your system last time you let SA check the system. To obtain the latest score, click **Check Again**.

### Security Monitoring

The **Security Monitoring** area includes **Threat Alarms** and **Compliance Check**, which sort risks that have not been handled.

### Figure 5-2 Security Monitoring

| 1 | Security Monitoring        |        |          |                            |                       |             |
|---|----------------------------|--------|----------|----------------------------|-----------------------|-------------|
|   | Threat Alarms[Last 7 days] |        | 0        | Abnormal Baseline Settings | 0                     | 1544        |
|   | Critical 0                 | High 0 | Others 0 | Critical 0                 | High <mark>160</mark> | Others 1384 |

### Table 5-1 Security Monitoring parameters

| Parameter     | Description                                                                                                    |  |  |  |
|---------------|----------------------------------------------------------------------------------------------------|--|--|--|
| Threat Alarms | This panel displays the unhandled threat alarms for the last 7 days. You can quickly learn of the total number of unhandled threat alarms and the number of vulnerabilities at each severity level.                       |  |  |  |
|               | Risk severity levels:                                                                                                    |  |  |  |
|               | <ul> <li>Critical: Unauthorized access to your workloads has<br/>been detected, and you should view alarm details and<br/>handle the alarm in a timely manner.</li> </ul>                                                 |  |  |  |
|               | <ul> <li>High: There are abnormal events on your workloads,<br/>and you should view alarm details and handle the alarm<br/>in a timely manner.</li> </ul>                                                                 |  |  |  |
|               | <ul> <li>Others: There are risky events that are marked as<br/>medium-risk, low-risk, and informational alarms<br/>detected in your systems, and you should view alarm<br/>details and take necessary actions.</li> </ul> |  |  |  |
|               | <ul> <li>To quickly view details of the top 5 threat alarms for the<br/>last 7 days, click the Threat Alarms panel.</li> </ul>                                                                                            |  |  |  |
|               | <ul> <li>You can view details of those threats, including the<br/>threat alarm name, severity, asset name, and discovery<br/>time.</li> </ul>                                                                             |  |  |  |
|               | <ul> <li>If there is no data available, that means that no threat<br/>alarms have been triggered in the last 7 days.</li> </ul>                                                                                           |  |  |  |
|               | <ul> <li>You can click View More to go to the Events tab and<br/>view more alarms. You can apply custom search filters to<br/>query alarms.</li> </ul>                                                                    |  |  |  |

| Parameter           | Description                                                                                                    |
|---------------------|----------------------------------------------------------------------------------------------------|
| Compliance<br>Check | This panel displays the total number of compliance violations<br>detected for the last 30 days. You can quickly learn of total<br>number of violations and the number of violations at each<br>severity level.                               |
|                     | Risk severity levels:                                                                                                    |
|                     | <ul> <li>Critical: There are some configurations that failed<br/>compliance checks on your workload, and you should<br/>view their details and handle them in a timely manner.</li> </ul>                                                    |
|                     | <ul> <li>High: There are abnormal settings on your workloads,<br/>and you should view details about compliance violations<br/>and handle them in a timely manner.</li> </ul>                                                                 |
|                     | <ul> <li>Others: There are risky events that are marked as<br/>medium-risk, low-risk, and informational alarms<br/>detected in your systems, and you should view the<br/>compliance check details and take the necessary actions.</li> </ul> |
|                     | • To quickly view details of the top 5 abnormal compliance risks discovered in the last 30 days, click the <b>Compliance Check</b> panel.                                                                                                    |
|                     | <ul> <li>You can view details such as the check item name,<br/>severity, asset name, and discovery time.</li> </ul>                                                                                                    |
|                     | <ul> <li>If there is no data available, that means no violations<br/>have been detected in the last 30 days.</li> </ul>                                                                                                    |
|                     | <ul> <li>You can click View More to go to the Events tab and<br/>view more compliance risks. You can apply custom<br/>search filters to make an advanced search.</li> </ul>                                                                  |

## Your Security Score over Time

SA displays your security scores for the last 7 days.

Figure 5-3 Your Security Score over Time

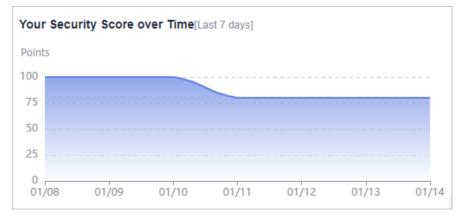

## **5.2 Security Score**

SA assesses the overall security of your cloud assets in real time and scores your assets based on the SA edition you are using.

This topic describes how your security score is calculated.

### **Security Score**

SA evaluates the over security posture of your assets based on the SA edition you are using.

- There are five risk severity levels, **Secure**, **Informational**, **Low**, **Medium**, **High**, and **Critical**.
- The score ranges from 0 to 100. The higher the security score, the safer your assets are.
- The security score starts from 0 and the risk severity level is escalated up from Secure to the next level every 20 points. For example, for scores ranging from 40 to 60, the risk severity is Medium.
- The color key listed on the right of the chart shows what level each color on the chart represents. Different colors represent different risk severity levels. For example, yellow indicates that your asset risk is **Medium**.
- The security score is updated when you refresh the status of an alarm event after the risk is handled.

D NOTE

- It takes some time for a check to finish. You can refresh the page to get the new security score five minutes after you start the recheck.
- After risks are fixed, you can manually ignore or handle alarm events and update the alarm event status in the alarm list. The risk severity will then be downgraded accordingly.

| Severit<br>y      | Security<br>Score               | Description                                                                             |
|-------------------|---------------------------------|-----------------------------------------------------------------------------------------|
| Secure            | 100                             | Congratulations. Your assets are secure.                                                |
| Informa<br>tional | 80 ≤<br>Security<br>Score < 100 | Your system should be hardened as several risks have been detected.                     |
| Low               | 60 ≤<br>Security<br>Score < 80  | Your system should be hardened in a timely manner as numerous risks have been detected. |
| Medium            | 40 ≤<br>Security<br>Score < 60  | Your system should be hardened ASAP. Your assets are vulnerable to attacks.             |

 Table 5-2 Security score table

| Severit<br>y | Security<br>Score              | Description                                                                             |
|--------------|--------------------------------|-----------------------------------------------------------------------------------------|
| High         | 20 ≤<br>Security<br>Score < 40 | Detected risks should be handled ASAP. Your assets are vulnerable to attacks.           |
| Critical     | 0≤ Security<br>Score <20       | Detected risks should be handled immediately.<br>Your assets are likely to be attacked. |

## **Unscored Check Items**

 Table 5-3 lists the security check items and corresponding points.

| Categ<br>ory            | Unscored Item                                                                                            | Points | Suggestion                                                                                   | Maximu<br>m<br>Unscore<br>d Point |
|-------------------------|----------------------------------------------------------------------------------------------------|--------|----------------------------------------------------------------------------------------------|-----------------------------------|
| Compl<br>iance<br>Check | Critical non-<br>compliance items not10Fix risky items that faile<br>compliance check by<br>referring to |        | referring to                                                                                 | 20                                |
|                         | High-risk non-<br>compliance items not<br>fixed                                                          | 5      | corresponding<br>suggestions and start a<br>new scan. The security<br>score will be updated. |                                   |
|                         | Medium-risk non-<br>compliance items not<br>fixed                                                        |        | · · · · · · · · · · · · · · · · · · ·                                                        |                                   |
|                         | Low-risk non-<br>compliance items not<br>fixed                                                           | 0.1    |                                                                                              |                                   |
| Threat<br>Alarm         | Critical alarms not fixed                                                                                | 10     | Fix the threats by referring to the                                                          | 30                                |
| S                       | High-risk alarms not fixed                                                                               | 5      | suggestions and start a<br>new scan. The security<br>score will be updated                   |                                   |
|                         | Medium-risk alarms<br>not fixed                                                                          | 2      | accordingly.                                                                                 |                                   |
|                         | Low-risk alarms not fixed                                                                                | 0.1    |                                                                                              |                                   |

# **6** Resource Manager

You can use SA to manage your cloud resources. On the **Resource Manager** page, you can view the security status statistics of all resources under your account, including the resource name, service, and security status. This helps you quickly locate security risks and find solutions.

### Prerequisites

• Your account must have required permissions. To manage resources, your account should have the SA FullAccess, SA ReadOnlyAccess, and Tenant Administrator permissions.

For details about **Tenant Administrator**, see **Configuring Permissions to Use Resource Manager and Logs** 

• Your professional edition SA is available.

### Procedure

- **Step 1** Log in to the management console.
- **Step 2** Click in the upper left corner of the page and choose **Security** > **Situation Awareness**.
- **Step 3** In the navigation pane on the left, choose **Resource Manager**.
- **Step 4** View the security status of all resources. **Table 6-1** describes related parameters.

### Figure 6-1 Resource Manager

| source Manaç              | jer                                                       |                      |                                                                  |                 |                    |                          |                                    |                                                 | 🜍 Professional 🗄                            | Increase Quo               |
|---------------------------|-----------------------------------------------------------|----------------------|------------------------------------------------------------------|-----------------|--------------------|--------------------------|------------------------------------|-------------------------------------------------|---------------------------------------------|----------------------------|
| Serveice                  | ALL(2046) E<br>Cloud Container Eng<br>Object Storage Serv |                      | ce (EVS)(1176) E<br>Bare Metal Server (BN<br>Iomain Name Service |                 | (ECS)(525) Elastic |                          | I Private Cloud (V<br>F)(0) SSL Ce | PC)(143) Relational<br>rtificate Manager (SCM)( | I Database Service (I<br>(0) Elastic IP Adr | RDS)(52)<br>dress (EIP)(0) |
| Region<br>Security Status | ALL O                                                     | i(204<br>Critical(0) | 6)<br>• High(84)                                                 | Medium(16)      | Low(1011)          | 🌖 Informational(0) 📀 Sec | ure(935)                           |                                                 |                                             |                            |
| Resource na               | Service                                                   | Region               | Resource Type                                                    | Security Status | IP Address         | Protection Status 7      | Alarms J≘                          | ElasticIP •                                     | Baseline JΞ                                 | Q C                        |
| Cloud-ISV-Se              | Virtual Private                                           |                      | vpcs                                                             | Medium          |                    | -                        | 0                                  | 0                                               | 4                                           |                            |
| geogenius-vp              | Virtual Private                                           |                      | vpcs                                                             | Secure Secure   |                    | -                        | 0                                  | 0                                               | 0                                           |                            |
| Service-VPC01             | Virtual Private                                           |                      | vpcs                                                             | 4 Medium        | -                  | -                        | 0                                  | 0                                               | 4                                           |                            |

| Parameter         | Description                                                                                                    |  |  |  |
|-------------------|----------------------------------------------------------------------------------------------------|--|--|--|
| Resource Name     | Resource name.                                                                                                    |  |  |  |
| Service           | Service the resource belongs to.                                                                                                    |  |  |  |
| Resource Type     | Type of the resource. For example, cloud servers, disks, and instances.                                                                                                    |  |  |  |
| Security Status   | <ul> <li>Risk severity of the resource.</li> <li>Risk is classified as Critical, High, Medium, Low, Informational, and Secure.</li> </ul>                                                                                                    |  |  |  |
|                   | • This column only displays the highest risk severity of the current resource. For example, if an ECS has high-risk, low-risk, and informational alarms, <b>High</b> is displayed for the resource.                                                                             |  |  |  |
|                   | <ul> <li>You can click ↓= to list resources by risk severity.</li> </ul>                                                                                                    |  |  |  |
| IP Address        | IP address of the resource.                                                                                                    |  |  |  |
| Protection Status | Whether protection is enabled for the resource. If protection is not enabled, click <b>Enable</b> .                                                                                                    |  |  |  |
| Alarms            | The total number of threat alarms for the resource in the last 7 days.                                                                                                    |  |  |  |
|                   | To view more threat alarm information, click the<br>number of alarms to go to the <b>Events</b> page. You can<br>apply custom search filters to create an advanced<br>query.                                                                                                    |  |  |  |
| Vulnerabilities   | The total number of vulnerabilities that have not been fixed within the last 24 hours.                                                                                                    |  |  |  |
|                   | • To view more information, click the number of vulnerabilities to go to the <b>Events</b> page. You can also customize filter criteria to create an advanced query.                                                                                                    |  |  |  |
|                   | • The <b>Resource Manager</b> page displays the latest<br>events found in the last scan, but the <b>Events</b> page<br>displays all events found in previous scans. This<br>means you may see more risks on the <b>Events</b> page<br>than on the <b>Resource Manager</b> page. |  |  |  |

 Table 6-1 Parameters for resource security status

| Parameter          | Description                                                                                                    |
|--------------------|----------------------------------------------------------------------------------------------------|
| Baseline           | The total number of baseline risks for a resource in the last 30 days.                                                                                                    |
|                    | • To view more information, click the number of baseline risks to go to the <b>Events</b> page. You can apply custom search filters to create an advanced query.                                                                                                    |
|                    | • The <b>Resource Manager</b> page displays the latest<br>events found in the last scan, but the <b>Events</b> page<br>displays all events found in previous scans. This<br>means you may see more risks on the <b>Events</b> page<br>than on the <b>Resource Manager</b> page. |
| Enterprise Project | The enterprise project where the resource is managed.                                                                                                    |
| Тад                | Tags added to the resource.                                                                                                    |
|                    | If a tag is added to a resource on the current day, the tag will be displayed in this column the next day.                                                                                                    |

**Step 5** Filter resources by specific information and view their security status.

Click an option next to **Service**, **Region**, or **Security Status** to display the resources that meet your filter criteria.

- **Service**: sorts resources by specific service. After you select a service, you can view the security status of resources by **Resource Type**.
- **Region**: sorts resources by region.
- Security Status: sorts resources by risk severity.

Risk severity levels include **Critical**, **High**, **Medium**, **Low**, **Informational**, and **Secure**.

**Step 6** (Optional) If a large number of resources are listed, query a specific resource by filtering.

You can search for resources by **EIP**, **Name**, or **Private IP**. In the search box, enter

the keyword and click  $\Box$  to view the security status of the resource.

----End

# **7** Threat Alarms

# 7.1 Threat Alarms Overview

### Overview

SA can aggregate alarms reported by other security products. All those alarms are centrally displayed in the **Threat Alarms** module. In this module, you can learn of threats and security events discovered in your cloud resources in a timely manner.

Beyond that, this module sorts threats by attack source and attacked asset so that you can quickly learn of vulnerable assets and learn the security posture of your assets in real time.

The threat alarms module includes the following functions:

#### • Alarms

SA monitors threat events on the cloud in real time, provides alarm notifications using linked services HSS and WAF, and displays details about alarms for the last 180 days.

• Threat Analysis

Allows you to query threats or attacks by Attack source or Attacked asset.

### Alarm Types

Currently, SA includes eight categories of check items, including more than 200 event types.

### **DDoS Alarm Events**

SA can protect all your hosts from DDoS attacks no matter where your hosts are deployed.

More than 100 types of DDoS threats can be detected.

- Network layer attacks
  - NTP flood and CC attacks

- Transport layer DDoS attacks SYN and ACK flood attacks
- Session layer attacks
   SSL DDoS attacks
- Application layer attacks
   HTTP-GET DDoS flood attacks and HTTP-POST DDoS flood attacks

### **Brute-force Attack Alarms**

SA detects intrusion behaviors and internal risks to your host assets in real time. It checks whether accounts, such as SSH, RDP, FTP, SQL Server and MySQL accounts, are experiencing password cracking attacks, and detects whether asset accounts have been cracked for abnormal logins.

Currently, 22 types of brute-force attacks can be detected.

• Brute-force attacks that can be detected by SA

SSH brute force attacks (2 types), RDP brute force attacks, Microsoft SQL brute force attacks, MySQL brute force attacks, FTP brute force attacks, SMB brute force attacks (3 types), HTTP brute force attacks (4 types), and Telnet brute force attacks.

• Alarms from the linked HSS service

SSH, RDP, FTP, MySQL, IRC, and Webmin brute force attacks, brute force attacks on other ports, and brute force attacks on OSs

### Web Attack Alarms

SA detects web threats such as malicious web scanners, malicious IP addresses, and web Trojans in real time.

Currently, 38 types of web threats can be detected.

• Web attacks that can be detected by SA

Web shell attacks (3 types), cross-site scripting (XSS) attacks, code injection attacks (7 types), SQL injection attacks (9 types), and command injection attacks.

• Alarms from the linked HSS service

Web shells, Linux web page tampering, and Windows web page tampering.

• Alarms from the linked WAF service

Cross-site scripting (XSS) attacks, command injection attacks, SQL injection attacks, directory traversal attacks, local file inclusion, remote file inclusion, remote code execution, Trojans, website information leakage, exploits, IP reputation database, malicious crawlers, web page anti-tampering, and web page anti-crawler.

### Trojan Attack Alarms

SA detects Trojans and malicious requests to compromised hosts in real time.

Currently, 5 types of Trojans can be detected.

- Trojans in PHP and JSP files in the web directory on hosts
- Trojans on compromised hosts

Trojans such as Win32/Ramnit Checkin, WannaCry ransomware request resolution, Trojan downloading, and access to HTTP File Server (HFS) download servers

#### **Zombie Alarms**

SA detects threats initiated by zombie hosts in real time. The following 7 types of zombie attacks can be detected:

- SSH brute-force attacks
- RDP brute-force attacks
- Web brute-force attacks
- MySQL brute-force attacks
- SQL Server brute-force attacks
- DDoS attacks
- Mining software

## **Abnormal Behavior Alarms**

SA detects abnormal changes and operations of the operating systems (OSs) on assets in real time. The following 21 types of abnormal behavior can be scanned for:

The following 21 types of abnormal behavior can be scanned for:

• Abnormal behavior that can be scanned for by SA

Unauthorized scanning over the file system, CMS V1.0 vulnerabilities, and unauthorized sensitive file access.

• Alarms reported by HSS

Abnormal logins, critical file changes, network interface cards (NIC) in promiscuous mode, unsafe accounts, reverse shells, abnormal shells, high-risk command execution, abnormal automatic startups, file privilege escalation, process privilege escalation, and Rootkits

• Alarms reported by WAF

Alarms generated against custom rules, whitelist, blacklist, geographical access control rules, malicious scanners & crawlers, IP blacklist or whitelist rules, and unauthorized access blocking

## **Exploit Alarms**

In real time, SA scans the potentially compromised assets that may be used to initiate attacks. The following 2 types of vulnerabilities can be detected:

• Web-CMS vulnerability attacks

## C&C Alarms

SA detects command and control (C&C) servers in real time. A C&C server may remotely control the hosts to access or establish links with malware.

The following 3 types of C&C threats can be detected:

- Access to Domain Generation Algorithm (DGA) domain names
- Access to malicious C&C domain names
- Malicious communication channels between C&C servers and host assets

# 7.2 Viewing Alarms

On the **Alarms** tab, you can guery alarms from the last 180 days. You can view the alarm details, including alarm name, type, risk severity, and generation time. By applying custom filters, such as the alarm name, risk severity, and time, you can quickly query information about specific alarms.

This makes it easier to handle alarms in a timely manner, marking the alarm processing statuses or exporting all alarms in the last 180 days in a click or two.

## Constraints

- Ignoring or marking an alarm event is only supported in the professional edition.
- Exporting only a certain type of alarms is not supported. You can export all alarms for the last 180 days.
- When search filters are applied to search for alarms, a maximum of 10,000 alarms can be displayed.

## **Viewing Alarm Details**

**Step 1** Log in to the management console.

Figure 7-1 Threat Alarms

- **Step 2** Click = in the upper left corner of the page and choose **Security** > **Situation** Awareness.
- **Step 3** In the navigation pane on the left, choose **Threat Alarms**.

| inguie /            | 1 meae / warms |
|---------------------|----------------|
| Situation Awareness | Threat Alarms  |
|                     |                |

| Situation Awareness                   | Threat Alarms                                                                                           | Professional :         | Increase Quota |
|---------------------------------------|----------------------------------------------------------------------------------------------------|------------------------|----------------|
| Security Overview<br>Resource Manager | Alarms Threat Analysis                                                                                  |                        |                |
| Threat Alarms                         | Alarm Name Al DDvS Brute-force attack Web Attack Trojan Exploit Zombie CommandControl Abnormal behavior |                        |                |
| Baseline Inspection                   | Risk Severity Al O Critical O High O Medium O Low O Informational                                       |                        |                |
| Events                                | Status Al Unhandled Ignored Handled Offline                                                             |                        |                |
| Logs<br>Integrations                  | Time Today Yesterday Last 3 days Last 7 days Last 30 days Last 30 days Last 30 days                     |                        |                |
| Settings •                            | Ignore Mark as Offline Export All Alarms Asset IP A v                                                   | Enter a keyword.       | QC             |
|                                       | Alarm Name Alarm Type Risk Severity Alarm Sourc Host ID Asset IP Add Time LF Status (?) Op              | eration                |                |
|                                       | ABNORMAL Account wea 9 Medium 7914abb445 Mar 01, 2023 01:31:43 GMT-08:00 Unhandled Ign                  | tore   Mark as Offline |                |
|                                       | ABNORMAL Account wea 0 Madum 7914abb4-45 Feb 28, 2023 01:31:45 GMT+08:00 Unhandled Ign                  | tore   Mark as Offline |                |

- Step 4 Specify Alarm Name, Risk Severity, Time, and/or Status to display only alarms that meet the filter criteria you specified.
  - Alarm Name is the category that the alarm belongs to. •
  - Risk Severity is severity of an alarm. The options are Critical, High, Medium, • Low, and Informational.

- **Status** is the handling status of an alarm. The options are **Unhandled**, **Ignored**, and **Handled Offline**.
- **Time** indicates a time range to display alarms generated during such range. The options are **Today**, **Yesterday**, **Last 3 days**, **Last 7 days**, **Last 30 days**, and **Last 6 months**.
- **Step 5** If a large number of alarms are displayed after applying your search filters, you can use the search function to quickly locate specific alarms.

You can select **Asset IP Address**, **Alarm Source IP Address**, or **Host ID** from the drop-down list, enter an IP address or ID in the search box, and click  $\bigcirc$  to locate information about alarms generated for a specified asset.

**Step 6** Viewing alarm details.

Click an alarm name in the alarm list. The **Alarm Details** window slides out from the right. You can view the basic information, detection source, attack source, and affected users of the alarm, and change the alarm processing status.

----End

#### **Marking Alarm Events**

You can manually mark an alarm event reported by SA.

- **Step 1** On the **Alarms** tab, mark the processing status of alarms.
  - Ignore: If an alarm does not cause any harm, it can be marked as Ignored.
  - Mark as Offline: If the alarm has been handled offline, click Mark as Offline in the Operation column. In the displayed dialog box, fill in Processor, Processing Time, and Processing Result, and click OK.
- **Step 2** Marks the processing status of multiple alarms once.

Select one or more alarms in the **Unhandled** status and click **Ignore** or **Mark as Offline** above the alarm list to handle all selected alarms at a time.

**Step 3** Marks the processing status of a single alarm.

In the **Operation** column of the target alarm, click **Ignore** or **Mark as Offline** to handle the alarm.

**Step 4** Cancel the alarm processing status marking.

To change the processing status of an alarm, locate the target row and click **Unignore** or **Unmark** in the **Operation** column to restore the alarm to the **Unhandled** status and then re-mark the alarm processing status.

----End

#### **Exporting Alarm Events**

On the **Alarms** tab, click **Export All Alarms** above the alarm list to export all threat alarms into an Excel file and save the file locally. After all alarms are exported, you can view them offline.

The exported Excel file contains information such as **Event ID**, **Affected Resource**, **Severity**, and **Discovered**.

#### D NOTE

Currently, only all alarm events generated for the last 180 days can be exported.

# 7.3 Viewing Threat Analysis

On the **Threat Analysis** page, you can analyze attacks based on the **Attack source** or **Attacked asset**.

## Prerequisites

Your professional edition SA is available.

## Procedure

**Step 1** Log in to the management console.

- **Step 2** Click = in the upper left corner of the page and choose **Security** > **Situation Awareness** > **Threat Alarms** > **Alarms**.
- **Step 3** In the navigation pane on the left, choose **Threat Alarms**. On the displayed page, click the **Threat Analysis** tab.
- **Step 4** Select **Attack source** or **Attacked asset** from the drop-down list, set occurrence time, enter the IP address to be queried, and click **Start Analysis**.

The time can be **Today**, **Yesterday**, **Last 3 days**, **Last 7 days**, **Last 30 days**, or **Last 6 months**.

**Step 5** In the list, you can view all threat information that meets the filtering conditions. You can view which assets have been attacked, what types of attacks there have been, or which sources attacks have come.

----End

# 7.4 Handling Alarms and Events

## 7.4.1 Brute Force Attacks

## Overview

In a brute force attack, every possible login credential is systematically tested until the actual result password is identified. Attackers guess and try login usernames and passwords remotely. If they guess correctly, they can attack and control systems.

## Suggestion

If a brute force attack threat is detected, handle the threat by following the instructions in **Table 7-1**.

| Threat<br>Alarm                  | Severity | Threat<br>Description                                                                                                    | Suggestion                                                                                                    |
|----------------------------------|----------|----------------------------------------------------------------------------------------------------|----------------------------------------------------------------------------------------------------|
| SSH<br>brute-<br>force<br>attack | Medium   | Continuous<br>attempts to log<br>in to an ECS<br>instance over<br>SSH were<br>detected,<br>indicating that<br>an attacker is<br>attempting to<br>hack into the<br>ECS instance<br>using SSH.                                                    | <ul> <li>The SSH port is open to the public<br/>network. You are advised to perform<br/>the following operations:</li> <li>1. In the security group settings, forbid<br/>external SSH access.</li> <li>2. Configure <b>hosts.deny</b> in the ECS<br/>operating system.</li> </ul>                                                                                                    |
| RDP<br>brute<br>force<br>attack  | Medium   | Continuous<br>attempts to log<br>in to an ECS<br>instance over<br>RDP were<br>detected,<br>indicating that<br>an attacker is<br>attempting to<br>hack into the<br>ECS instance<br>using RDP.                                                    | <ul> <li>The RDP port is open to the public<br/>network. You are advised to perform<br/>the following operations:</li> <li>1. In the security group settings, forbid<br/>external RDP access.</li> <li>2. Limit remote desktop access using<br/>tools like the Windows firewall in<br/>the ECS operating system.</li> </ul>                                                                                                    |
| Web<br>brute<br>force<br>attack  | Medium   | Continuous<br>attempts to log<br>in to your web<br>service (such as<br>a login page)<br>were detected,<br>indicating that<br>an attacker is<br>attempting to<br>hack into the<br>web service<br>(such as the<br>web application<br>login page). | <ul> <li>The background management pages<br/>(such as phpMyAdmin and Tomcat<br/>management pages) of the application<br/>are open to the public network, and<br/>login verification is not performed for<br/>login pages for services that need to<br/>be accessed from the public network.<br/>You are advised to perform the<br/>following operations:</li> <li>1. In the security group settings, forbid<br/>external access to the background<br/>management system page.</li> <li>2. Configure brute force attack<br/>defenses for web applications, for<br/>instance, SMS two-factor<br/>verification and image verification<br/>codes.</li> </ul> |

| Threat<br>Alarm                                          | Severity | Threat<br>Description                                                                                                    | Suggestion                                                                                                    |
|----------------------------------------------------------|----------|----------------------------------------------------------------------------------------------------|----------------------------------------------------------------------------------------------------|
| MySQL<br>brute-<br>force<br>attack                       | Medium   | Continuous<br>attempts to log<br>in to MySQL<br>instance on an<br>ECS instance,<br>indicating that<br>an attacker is<br>attempting to<br>hack into the<br>MySQL<br>instance on the<br>ECS instance.                          | <ul> <li>The MySQL service port is open to the public network. You are advised to perform the following operations:</li> <li>1. In the security group settings, forbid external access to the MySQL instance.</li> <li>2. Configure the firewall policy on the OS to forbid external access.</li> <li>3. Unbind the EIP from the ECS where the MySQL instance is installed.</li> </ul>                                                                              |
| Microsof<br>t SQL<br>brute<br>force<br>attack            | Medium   | Continuous<br>attempts to log<br>in to Microsoft<br>SQL Server on<br>an ECS instance<br>were detected,<br>indicating that<br>an attacker is<br>attempting to<br>hack into<br>Microsoft SQL<br>Server on the<br>ECS instance. | <ul> <li>The Microsoft SQL Server service port<br/>is open to the public network. You are<br/>advised to perform the following<br/>operations:</li> <li>1. In the security group settings, forbid<br/>external access to the Microsoft<br/>SQL Server instance.</li> <li>2. Configure the firewall policy on the<br/>OS to forbid external access.</li> <li>3. Unbind the EIP from the ECS where<br/>the Microsoft SQL Server instance is<br/>installed.</li> </ul> |
| System<br>brute<br>force<br>attack<br>detection<br>event | Medium   | A brute force<br>attack was<br>detected. There<br>are continuous<br>attempts to log<br>in to your ECS<br>instance.                                                                                                    | Log in to the HSS console and handle the issue.                                                                                                    |
| Unautho<br>rized<br>system<br>account                    | Medium   | A brute force<br>attack was<br>detected. There<br>are continuous<br>attempts to log<br>in to the ECS<br>instance using<br>an<br>unauthorized<br>system account.                                                              | Log in to the HSS console and handle<br>the issue.                                                                                                    |
| System<br>crack<br>success<br>detection<br>event         | High     | One of your<br>ECS instances<br>was hacked.                                                                                                    | Log in to the HSS console and handle the issue.                                                                                                    |

# 7.4.2 Web Attacks

#### Overview

A web attack is an attack on a device used to access the Internet or on devices on the Internet, like web servers. Common web attacks include SQL injection, cross-site scripting (XSS), and cross-site request forgery (XSRF) attacks.

## Suggestion

If SA detects a web attack, an attacker is attempting to exploit a vulnerability in the web application. The severity of this type of threat is **Medium** or lower. You are advised to perform the following operations:

- 1. Check the web application logic for vulnerabilities.
- 2. Purchase WAF.

## 7.4.3 Trojan

#### Overview

A Trojan horse, or just "Trojan", is any malicious computer program which misleads users of its true intent. It acts like a legitimate application program or file to deceive victims into executing or spreading it. When victims execute it, attackers gain unauthorized access to target hosts to steal data, such as usernames, passwords, and encrypted files. Trojan typically serves as a foundation for further attacks.

## Suggestion

If a Trojan is detected and the ECS instance has network requests coming from Trojans, the ECS instance has been infected. For example, the ECS instance cloud attempt to send DNS resolution requests related to WannaCry ransomware or to download .exe Trojans. The severity of this type of threat is **High**. You are advised to perform the following operations:

- 1. Disable the ECS instance that is infected.
- 2. Check whether other hosts on the subnet where the instance resides are infected.
- 3. Purchase HSS.

## 7.4.4 Exploits

#### Overview

A vulnerability is a weakness that can be exploited by a threat actor, such as an attacker, to perform unauthorized actions within a computer system. Attackers exploit vulnerabilities to obtain rights, steal sensitive data, or sabotage software and hardware systems.

## Suggestion

If an exploit is detected, handle the threat by following the instructions in **Table 7-2**.

| Threat<br>Alarm  | Sever<br>ity | Threat Description                                                                                                    | Suggestion                                                                                                    |
|------------------|--------------|----------------------------------------------------------------------------------------------------|----------------------------------------------------------------------------------------------------|
| MySQL<br>exploit | Low          | If SA detects that<br>an ECS instance is<br>attacked using the<br>MySQL<br>vulnerability, the<br>ECS instance is<br>attacked using the<br>MySQL<br>vulnerability. | <ul> <li>The main cause of the attack is that<br/>the MySQL service is enabled on the<br/>public network for the ECS instance.</li> <li>Therefore, you are advised to perform<br/>the following operations:</li> <li>1. Configure security group rules and<br/>forbid the MySQL service from<br/>accessing the public network.</li> </ul>                                             |
|                  |              |                                                                                                    | <ol> <li>Unbind the ELB, and disable the<br/>MySQL service from accessing the<br/>public network.</li> </ol>                                                                                                    |
| Redis<br>exploit |              |                                                                                                    | <ul> <li>The main cause of the attack is that<br/>the Redis service is enabled on the<br/>public network for the ECS instance.</li> <li>Therefore, you are advised to perform<br/>the following operations:</li> <li>1. Configure security group rules and<br/>forbid the Redis service from<br/>accessing the public network.</li> <li>2. Unbind the ELB, and disable the</li> </ul> |
|                  |              |                                                                                                    | Redis service from accessing the public network.                                                                                                    |

Table 7-2 Suggestions for handling exploits

## 7.4.5 Zombie

## Overview

A zombie is a computer connected to the Internet that has been compromised by a hacker, computer virus, or Trojan horse program and can be used to perform malicious tasks of one sort or another under remote direction. Attackers send commands to "zombies" through control channels and order them to send forged or junk packets to targets. As a result, the targets fail to respond and deny normal services. This is a common DDoS attack. Now, as virtual currencies, such as Bitcoins, grow in value, attackers start using zombies to mine Bitcoins.

## Suggestion

When a zombie threat is detected, the ECS instance is detected to have mining behavior (for example, accessing the address of the mining pool), or initiate DDoS

attacks or brute force attacks, the ECS instance may have been implanted with mining Trojan horses or backdoor programs and may become a botnet. The severity of this type of threat is **High**. Therefore, you are advised to perform the following operations:

- 1. Scan for and remove viruses and Trojan horses on the ECS instance. If the scanning and removal fail, disable the instance.
- 2. Check whether other hosts on the subnet where the instance resides are intruded.
- 3. Purchase HSS.

## 7.4.6 Command and Control

#### Overview

A Domain Generation Algorithm (DGA) is an algorithm that uses random characters to generate command and control (C&C) domain names. It is commonly used by attackers to avoid domain name blacklist detection. Attackers register with malicious domain names generated by DGA and point them to C&C servers. When victims run malicious programs, their hosts connect to C&C servers through the malicious domain names. Then, attackers can remotely control the hosts.

## Suggestion

If a C&C threat is detected, the ECS instance may access the DGA domain name, access the remote C&C server, or establish a channel to connect to the C&C server. A malicious software access or connection behavior indicates that the ECS instance may be remotely controlled by the C&C server and may become a member of the botnet. The severity of this type of threat is **High**. Therefore, you are advised to perform the following operations:

- 1. Scan for and remove viruses and Trojan horses on the ECS instance. If the scanning and removal fail, disable the instance.
- 2. Check whether other hosts on the subnet where the instance resides are intruded.
- 3. Purchase HSS.

# 7.4.7 Abnormal Behavior

## Overview

Abnormal behavior refers to the events that should not occur on hosts. For example, a user logs in to the system during an unauthorized time period, some file directories are changed unexpected, or an error occurs in the process. Many of these events are caused by malware. We should keep alert for abnormal behavior. Abnormal behavior data in SA mainly comes from linked services Host Security Service (HSS) and Web Application Firewall (WAF).

# Suggestion

If an abnormal behavior threat is detected, handle the threat by following the instructions in Table 7-3.

| Threat Alarm                                    | Threat Alarm Severi Threat Descripti |                                                                                 | Suggestion                                                  |
|-------------------------------------------------|--------------------------------------|---------------------------------------------------------------------------------|-------------------------------------------------------------|
| File directory<br>change<br>monitoring<br>event | Inform<br>ationa<br>l                | Malicious modifications<br>on key file of ECS<br>instances.                     | Log in to the HSS console<br>and perform the<br>processing. |
| System login<br>audit event                     | Inform<br>ationa<br>l                | Abnormal logins to ECS instances.                                               | Log in to the HSS console<br>and perform the<br>processing. |
| Abnormal<br>process<br>behavior                 | Low                                  | Process exceptions on<br>ECS instances, which<br>may be a malicious<br>program. | Log in to the HSS console<br>and perform the<br>processing. |

# **8** Baseline Inspection

# 8.1 Cloud Service Baseline Overview

SA can check cloud service baseline settings. SA can scan cloud services for risks in key configuration items, report scan results by category, generate alarms for events, and provide hardening suggestions and guidelines.

## **Limitations and Constraints**

- The SA basic edition does not support baseline inspection. To learn about the cloud service configuration status and keep cloud service configuration appropriate, we recommend the professional edition.
- Your account must have required permissions. To use baseline inspections, ensure that the **SA FullAccess**, **SA ReadOnlyAccess**, **Tenant Administrator**, and IAM-related permissions are assigned to the account you want to use.

For details about how to configure the **Tenant Administrator** permission and IAM-related permissions, see **Configuring Permissions to Use Baseline Inspection**.

# 8.2 Configuring Permissions to Use Baseline Inspection

To use functions in the **Baseline Inspection** module, your account must have the **Tenant Administrator** permission and IAM-related permissions.

This topic describes how to configure permissions to use a specific SA function.

## Prerequisites

You have obtained the administrator account and its password.

## **Configuring Permissions to Use Baseline Inspection**

- **Step 1** Log in to the management console.
- **Step 2** Click in the upper left corner of the page and choose **Management & Governance** > **Identity and Access Management**.

#### **Step 3** Add IAM-related permissions.

- 1. In the navigation pane on the left, choose **Permissions** > **Policies/Roles**. In the upper right corner of the displayed page, click **Create Custom Policy**.
- 2. Configure a policy.
  - a. **Policy Name**: Enter a policy name.
  - b. Scope: Select Global services.
  - c. Policy View: Select JSON.
  - d. **Policy Content**: Copy the following content and paste it in the text box.

```
"Version": "1.1",
"Statement": [
  {
      "Effect": "Allow",
      "Action": [
         "iam:users:getUser",
         "iam:securitypolicies:getLoginPolicy",
         "iam:credentials:listCredentials"
         "iam:users:getUserLoginProtect",
         "iam:agencies:listAgencies",
         "iam:securitypolicies:getProtectPolicy",
         "iam:users:listUsers",
         "iam:securitypolicies:getPasswordPolicy",
         "iam:groups:listGroups",
         "iam:permissions:listRolesForAgencyOnProject",
         "iam:users:listUsersForGroup".
         "iam:projects:listProjectsForUser",
         "iam:permissions:listRolesForAgencyOnDomain"
     ]
  }
]
```

- 3. Click **OK**.
- **Step 4** In the navigation pane one the left, choose **Agencies**.
- **Step 5** In the agency list, select **ssa\_admin\_trust** to go to the details page.
- Step 6 Click the Permissions Assigned tab and click Assign.
- **Step 7** In the permission configuration area, search for and select **Tenant Administrator** and the permission created in **Step 3**.

#### Figure 8-1 Baseline inspection permissions

| kssign s | electe   | d permis  | sions to ssa_admin_trust.                  |                    |       |                     |   | Create                                          | Policy |
|----------|----------|-----------|--------------------------------------------|--------------------|-------|---------------------|---|-------------------------------------------------|--------|
| View     | / Seleci | ted (2)   | Copy Permissions from Another Project      | All policies/roles | All s | ervices •           | • | Enter a policy name, role name, or description. | Q      |
| <b>~</b> |          | Policy/Ro | ole Name                                   |                    |       | Туре                |   |                                                 |        |
| ~        | ~        | sa<br>    |                                            |                    |       | Custom policy       |   |                                                 |        |
|          | ~        |           | Iministrator<br>Iministrator (Exclude IAM) |                    |       | System-defined role |   |                                                 |        |

- **Step 8** Click **Next** in the lower part of the page and set the minimum authorization scope.
- Step 9 Click OK.
  - ----End

# 8.3 Configuring a Baseline Inspection Plan

You can configure a baseline inspection plan and let SA check whether there are unsafe baseline configurations on your servers.

This document describes how to add, edit, and delete a baseline inspection plan.

## Background

After you enable baseline inspection, SA will check all of your assets based on the default check plan. By default, the default check plan works as follows:

- Schedule: The default check plan checks your assets every three days from 00:00 to 06:00.
- Objects: All assets under your account in the current region will be checked.

#### Constraints

A security standard can be added to only one check plan.

#### Creating a Check Plan

**Step 1** Log in to the management console.

- Step 2 Click in the upper left corner of the page and choose Security > Situation Awareness.
- **Step 3** Go to the page for configuring a check plan by following either method below:
  - Method 1
    - a. In the navigation pane on the left, choose **Baseline Inspection**.
    - b. Click **Configure Check Plan** in the upper right corner of the page.

Figure 8-2 Accessing the page for configuring check plans

| Situation Awareness                                   | Baseline Inspection                   |                                                                                              |                                                                  |            | Professional i Increase Quota           |                                                            |
|-------------------------------------------------------|---------------------------------------|----------------------------------------------------------------------------------------------|------------------------------------------------------------------|------------|-----------------------------------------|------------------------------------------------------------|
| Security Overview<br>Resource Manager<br>Threat Narms | Region Latest checked: Feb 23, 2023 ( | •<br>0:04:07 GMT+08:00                                                                       | Security Standards 2/2                                           | Check Item |                                         | Configure Check Standard Check Now<br>Configure Check Plan |
| Baseline Inspection                                   | Pass Rate 💿                           |                                                                                              | Resources by Threat Severity                                     |            |                                         |                                                            |
| Events<br>Logs<br>Integrations<br>Settings            | 23%                                   | <ul> <li>Passed</li> <li>Failed</li> <li>Ignored</li> <li>Errors</li> <li>Pending</li> </ul> | Fa<br>Ortical 0<br>High 8<br>Medum 0<br>Low 9<br>Informational 8 |            | Vulnerable Resources 9 1 10 9 1 9 1 9 1 | _                                                          |

• Method 2

In the navigation pane on the left, choose **Settings** > **Checks**.

#### Figure 8-3 Configuring checks

| Situation Awareness                                    | Checks                                      |                                              | Vertessional   Increase Quota |
|--------------------------------------------------------|---------------------------------------------|----------------------------------------------|-------------------------------|
| Security Overview<br>Resource Manager<br>Threat Alarms | Region • •                                  |                                              |                               |
| Baseline inspection                                    | default (Default) Check Now                 | test Check Now Edit Delete                   |                               |
| Events                                                 | 🔯 Schedule: every 3 days during 0:00-6:00 💽 | (1) Schedule: every 1 days during 6:00-12:00 |                               |
| Logs                                                   | Security Standards                          | Security Standards                           |                               |
| Integrations                                           | Cloud Security Compliance Check 1.0         | Network Security                             |                               |
| Settings A                                             |                                             |                                              |                               |

**Step 4** On the **Checks** page, select a region for the plan and click **Create Plan**. The pane for creating a check plan is displayed on the right.

#### **Step 5** Configure the check plan.

1. Enter the basic information by referring to **Table 8-1**.

| Parameter | Description                                                                                              |
|-----------|----------------------------------------------------------------------------------------------------|
| Name      | Name you specify for the check plan.                                                                     |
| Schedule  | Select how often and when the check plan is executed.                                                    |
|           | <ul> <li>Schedule: every day, every 3 days, every 7<br/>days, every 15 days, or every 30 days</li> </ul> |
|           | <ul> <li>Check triggering time: 00:00-06:00,<br/>06:00-12:00, 12:00-18:00, and 18:00-24:00</li> </ul>    |

Table 8-1 Basic information about a check plan

2. Select a security standard for the plan.

Select the baseline check items to be checked. For details, see **Cloud Service Baseline Overview**.

3. Click OK.

The check plan is created.

SA will scan the cloud service baseline at the specified time. You can view the scanning results on the **Baseline Inspection** page.

----End

#### **Follow-up Operations**

After a baseline check plan is created, you can view, edit, or delete the check plan.

- Viewing a check plan
  - a. Log in to the management console.
  - b. Click in the upper left corner of the page and choose **Security** > **Situation Awareness**.
  - c. In the navigation pane on the left, choose **Settings** > **Checks**.
  - d. On the **Checks** page, view the check plans of baseline inspection.

- Editing a check plan
  - a. In the upper right corner of the check plan box, click **Edit**. The pane for editing the check plan is displayed on the right.
  - b. Edit check plan settings.
  - c. Click OK.
- Deleting a check plan
  - a. In the upper right corner of the check plan box, click **Delete**.
  - b. In the displayed dialog box, click **Yes**.

# 8.4 Executing a Baseline Inspection Plan

Baseline check items are classified into automatic check items and manual check items. This topic describes how to perform automatic check items.

To learn about the latest status of the cloud service baseline configurations, execute or let SA execute a check plan. Then you can view which configurations are unsafe in the check results.

The baseline inspection supports periodic and immediate checks.

- Periodic check: SA periodically executes the default check plan or the check plans you configure. SA executes the default check plan at 00:00 every three days.
- Immediate check: You can add or modify a custom check plan and start the check plan immediately. In this way, you can check whether the servers have certain unsafe configurations in real time.

## Constraints

- An immediate check task can be executed only once within 10 minutes.
- A periodic check can be manually started only once within 10 minutes.

## Prerequisites

You have created your own check plans.

## Immediately Executing the All Configured Security Standard

SA will immediately execute check plan you configured.

- **Step 1** Log in to the management console.
- Step 2 Click in the upper left corner of the page and choose Security > Situation Awareness.
- **Step 3** In the navigation pane on the left, choose **Baseline Inspection**. In the upper right corner of the page, click **Configure Check standard**.

#### Figure 8-4 Baseline Inspection

| Situation Awareness                                    | Baseline Inspection                                                                                                    | Professional : Increase Quot                                                                                                    |
|--------------------------------------------------------|----------------------------------------------------------------------------------------------------|----------------------------------------------------------------------------------------------------|
| Security Overview<br>Resource Manager<br>Threat Alarms | Region  Latest checked: Mar 01, 2023 06:00:54 GMT+08:00                                                                                                    | Security Standards Cleck Item Configure Check Standard Check New Configure Check Standard Configure Check Film                                                                   |
| Baseline Inspection  Events Logs Integrations Settings | Prest Rides (1)<br>4 Prest Rides (1)<br>4 Prest Rides ( | Resources by Thread Sevenity Falled Check flems Universitie Resources Criticar 0 0 High 0 1 High 0 1 1 High 1 1 High 1 1 1 High 1 1 1 High 1 1 1 1 1 1 1 1 1 1 1 1 1 1 1 1 1 1 1 |
|                                                        | Pending                                                                                                    | Informational 3 9 1                                                                                                    |

- **Step 4** In the displayed **Select Check Standard** dialog box, select a standard and click **OK**.
- **Step 5** In the upper right corner of the page, click **Check Now**.

Refresh the page and check the details next to **Latest Checked** to ensure that the latest check result is displayed.

The system executes the configured security standard immediately.

----End

## **Executing a Specific Check Plan Immediately**

The following describes how to manually execute a check plan immediately.

- **Step 1** Log in to the management console.
- **Step 2** Click in the upper left corner of the page and choose **Security** > **Situation Awareness**.
- Step 3 In the navigation pane on the left, choose Settings > Checks.
- **Step 4** On the **Checks** page, select a region for the check plan.
- **Step 5** Locate the row that contains the check plan you want and click **Check Now**.

Figure 8-5 Executing a specific check plan

| test    | Check Now                               | Edit   Delete |
|---------|-----------------------------------------|---------------|
| 🖸 Sc    | chedule: every 1 days during 6:00-12:00 | )             |
| Securit | ty Standards                            |               |
| Netwo   | rk Security                             |               |
|         |                                         |               |

SA immediately executes the selected baseline check plan.

----End

# 8.5 Performing a Manual Check

Baseline check items are classified into automatic check items and manual check items. This topic describes how to perform manual check items.

There are some manual check items included in baseline inspection. After you finish a manual check, report the check results to SA. The pass rate is calculated based on results from both manual and automatic checks.

#### Prerequisites

• You have completed the check offline.

#### **Constraints and Limitations**

Manual check results must be reported every 7 days as your feedback is valid only for 7 days.

#### Procedure

- **Step 1** Log in to the management console.
- Step 2 Click in the upper left corner of the page and choose Security > Situation Awareness.
- **Step 3** In the navigation pane on the left, choose **Baseline Inspection**.
- **Step 4** Select the region where the check result to be viewed is located.
- **Step 5** In the **Operation** column of the target manual check item, click **Manual Check**.
- **Step 6** In the displayed dialog box, select a result and click **OK**.

#### Figure 8-6 Reporting manual check results to SA

| Manual Check                                                                                   | Manual Check           |         |  |  |  |
|------------------------------------------------------------------------------------------------|------------------------|---------|--|--|--|
| Check Item                                                                                     | Description            | Status  |  |  |  |
| Enabling of Anti-DDoS                                                                          | Cloud Native Anti-DDoS | Pending |  |  |  |
| * Manual Check O Pase                                                                          | sed 🔘 Failed           |         |  |  |  |
| Give your feedback for manual checks every 7 days as your feedback is X valid only for 7 days. |                        |         |  |  |  |
| OK Cancel                                                                                      |                        |         |  |  |  |

#### D NOTE

Report manual check results every 7 days as your feedback is valid only for 7 days.

----End

# 8.6 Viewing Baseline Inspection Results

This topic describes how to view the baseline inspection results. You can learn about the affected assets and details about check items of baseline inspection.

#### Prerequisites

• The cloud service baseline has been scanned.

#### **Viewing All Check Results**

View the check results of all check items in a region.

- **Step 1** Log in to the management console.
- Step 2 Click in the upper left corner of the page and choose Security > Situation Awareness.
- **Step 3** In the navigation pane on the left, choose **Baseline Inspection**.
- **Step 4** Select a region you want to view results. The system will display the check result data for the selected region only.
- **Step 5** View the baseline check result statistic of the selected region.

#### Figure 8-7 Check Result Statistics

| Region Q<br>Latest checked: Mar 01, 2023 06 | ▼<br>:00:54 GMT+08:00                                                                        | Security Standards 2/2                                               | Check Item                                 | Configure Check Standard Check Now<br>Configure Check Plan |
|---------------------------------------------|----------------------------------------------------------------------------------------------|----------------------------------------------------------------------|--------------------------------------------|------------------------------------------------------------|
| Pass Rate                                   |                                                                                              | Resources by Threat Severity                                         | /<br>iled Check Items Vulnerable Resources |                                                            |
| 23%                                         | <ul> <li>Passed</li> <li>Failed</li> <li>Ignored</li> <li>Errors</li> <li>Pending</li> </ul> | Fall<br>Critical C<br>High S<br>Medium C<br>Low E<br>Informational 3 | 0<br>91<br>113<br>1022                     |                                                            |

- **Security Standards**: number of security standards involved in the latest check/Total security standards
- Check Item: number of all check items in the latest baseline check.
- Pass Rate: check item pass rate of the latest baseline check.
   Overall pass rate = Passed check items/Total check items
   Total check items include check items for every standard
   The check result can be Passed, Failed, Errors, or Pending.
- **Resources by Threat Severity**: displays the number of vulnerable resources by severity.

Severity: Critical, High, Medium, Low, and Informational.

----End

#### Viewing Baseline Inspection Security Standards

**Step 1** Log in to the management console.

- **Step 2** Click in the upper left corner of the page and choose **Security** > **Situation Awareness**.
- **Step 3** In the navigation pane on the left, choose **Baseline Inspection**.
- **Step 4** Select a region you want to view the results for and click the **Security Standards** tab.
- **Step 5** Select **All**. The system displays all security standards and their details for the current region.

The **Security Standards** tab displays all baseline check standards and other details, including the check item, status, category, vulnerable resources, description, and latest check time.

**NOTE** 

You can select a baseline check standard and view the baseline check items included in the standard.

----End

## Viewing Details About a Specific Security Standard

- **Step 1** Log in to the management console.
- Step 2 Click in the upper left corner of the page and choose Security > Situation Awareness.
- Step 3 In the navigation pane on the left, choose Baseline Inspection.
- **Step 4** Select a region for the security standard you want and click the **Security Standards** tab.
- **Step 5** In the security standards list, locate the security standard you want and click **View Details** in the **Operation**.
- **Step 6** On the check item details page, view the detailed information about the check item.

View the detailed description, check message, and check result of the check item.

----End

## Viewing Checked Resources

Only checked resources are listed.

**Step 1** Log in to the management console.

- Step 2 Click in the upper left corner of the page and choose Security > Situation Awareness.
- **Step 3** In the navigation pane on the left, choose **Baseline Inspection**.
- **Step 4** Select a region you want.
- **Step 5** Click the **Resources to Check** tab. All checked resources in the current region and their details are displayed.

Figure 8-8 All resources to check

| Security Standards Resources to Check     | Result        |               |                                   |                                     |
|-------------------------------------------|---------------|---------------|-----------------------------------|-------------------------------------|
| Check Checked resources are listed below. |               |               | All(1316) Failed(43) Errors(1214) | Passed(59) Enter a resource name. Q |
| Name-1D ↓≣                                | Resource Type | Check Item ↓≣ | Vulnerable Item ↓⊟                | Operation                           |
| op_s1                                     | _account      | 8             | 2 2 1                             | Check   View Details                |
| Service-VPC01                             | vpcs          | 4             | 3                                 | Check View Details                  |
| Cloud-ISV-Service-VPC                     | vpcs          | 4             | 3 1                               | Check   View Details                |
| mgmt_proxyvpc                             | vpcs          | 4             | 3 1                               | Check   View Details                |
| css-backup                                | obs_buckets   | 5             | 1 2                               | Check   View Details                |
| css-backup-                               | obs_buckets   | 5             | 1 2                               | Check   View Details                |
| cbc-image                                 | obs_buckets   | 5             | 1 2                               | Check   View Details                |
| css-backup                                | obs_buckets   | 5             | 1 2                               | Check   View Details                |
| css-backup-                               | obs_buckets   | 5             | 1 2                               | Check   View Details                |
| css-backup                                | obs_buckets   | 5             | 1 2                               | Check   View Details                |
| 10 • Total Records: 1,316 < 1 2 3 4       | 5 … 132 →     |               |                                   |                                     |

The **Resources to Check** tab displays all checked resources and their details, including the resource name, resource type, check items, and vulnerable items.

----End

## Viewing Check Details of A Specific Resource

- **Step 1** Log in to the management console.
- Step 2 Click in the upper left corner of the page and choose Security > Situation Awareness.
- **Step 3** In the navigation pane on the left, choose **Baseline Inspection**.
- **Step 4** Select a region you want and click the **Resources to Check** tab.
- **Step 5** In the checked resource list, locate the resource you want and click **View Details** in the **Operation** column.

#### Figure 8-9 Resources to Check

| Security Standards Resources to Check | Result        |               |                                   |                                     |
|---------------------------------------|---------------|---------------|-----------------------------------|-------------------------------------|
| Checked resources are listed below.   |               |               | All(1316) Failed(43) Errors(1214) | Passed(59) Enter a resource name. Q |
| Name/ID J≡                            | Resource Type | Check Item ↓≣ | Vulnerable Item ↓Ξ                | Operation                           |
| op_s1                                 | account       | 8             | 2 2 1                             | Check View Details                  |
| Service-VPC01                         | vpcs          | 4             | 3 1                               | Check   View Details                |
| Cloud-ISV-Service-VPC                 | vpcs          | 4             | 3 1                               | Check   View Details                |

**Step 6** On the displayed page, view the resource details.

View the check items, status, check method, and latest check time.

Figure 8-10 Details page of a checked resource

| Serv    | rice-VPC                             |           |                                                 |                             |                                 |                                              |                      |
|---------|--------------------------------------|-----------|-------------------------------------------------|-----------------------------|---------------------------------|----------------------------------------------|----------------------|
| ) You c | an address falled checks based on th | e recomme | indations here and run the check again. Refresh | the page to update results. |                                 |                                              |                      |
|         |                                      |           |                                                 |                             |                                 |                                              |                      |
| Chec    | k All(4) Failed                      | (4)       | Errors(0) Passed(0)                             |                             |                                 |                                              |                      |
|         | Resource Name                        |           | Resource Type                                   | Result                      | Latest Check                    | Recommendation                               | Operation            |
|         | Service-VPC<br>5cb5a7cd-36           | e77       | vpcs                                            | Failed                      | Mar 01, 2023 06:00:12 GMT+08:00 | This is a high-risk operation. Exercise caut | Check   View Details |
|         | Service-VPC<br>5cb5a7cd-3(           | 877       | vpcs                                            | • Failed                    | Mar 01, 2023 00:00:03 GMT+08:00 |                                              | Check   View Details |
|         | Service-VPC<br>5cb5a7cd-36           | 7         | vpcs                                            | Failed                      | Mar 01, 2023 00:00:02 GMT+08:00 |                                              | Check   View Details |
|         | Service-VPC<br>5cb5a7cd-36           | 377       | vpcs                                            | • Failed                    | Mar 01, 2023 00:00:04 GMT+08:00 | -                                            | Check   View Detail  |

----End

#### **Viewing Check Results**

- **Step 1** Log in to the management console.
- Step 2 Click in the upper left corner of the page and choose Security > Situation Awareness.
- **Step 3** In the navigation pane on the left, choose **Baseline Inspection**.
- Step 4 Select a region you want.
- **Step 5** Click the **Result** tab. All the check results in the current region and their details are displayed.

#### Figure 8-11 All check results

| Security Standards Resources to Check      | Result       |                 |          |           |           |            |                     |            |                |                    |   |
|--------------------------------------------|--------------|-----------------|----------|-----------|-----------|------------|---------------------|------------|----------------|--------------------|---|
| Check                                      |              |                 |          | All(3361) | Failed(15 | 530)       | Errors(1225)        | Passed(606 | ) Ente         | er a check litern. | Q |
| Check Item                                 | Result       | Resource Type   | Resource | Name/ID   |           | Schedule   |                     |            | Operation      |                    |   |
| Administrator Account AK/SK                | • Failed ⑦   | count           |          | ,         |           | Mar 01, 20 | 23 00:00:37 GMT+08  | :00        | Check   View I | Details            |   |
| OBS bucket ACL permissions                 | Passed       | obs_buckets     |          |           |           | Mar 01, 20 | 23 00:00:49 GMT+08  | 1.00       | Check   View I | Details            |   |
| SA professional edition                    | Passed       | project         |          |           |           | Mar 01, 20 | 23 00:00:47 GMT+08  | 1:00       | Check   View I | Details            |   |
| OBS bucket server-side encryption          | • Failed (?) | obs_buckets     |          |           |           | Mar 01, 20 | 123 00:00:48 GMT+08 | 1:00       | Check   View I | Details            |   |
| Security group inbound rules               | • Failed (?) | security_groups |          |           |           | Mar 01, 20 | 23 00:00:48 GMT+08  | :00        | Check   View I | Details            |   |
| Security group inbound rules               | • Failed ⑦   | security_groups |          |           |           | Mar 01, 20 | 23 00:00:48 GMT+08  | 1:00       | Check   View I | Details            |   |
| Security group inbound rules               | • Failed (?) | security_groups |          |           |           | Mar 01, 20 | 23 00:00:48 GMT+08  | :00        | Check   View I | Details            |   |
| Log metric filtering and alarm events (net | • Failed ⑦   | vpcs            |          |           |           | Feb 27, 20 | 23 00:00:43 GMT+08  | 1:00       | Check   View I | Details            |   |
| Log metric filtering and alarm events (net | • Failed (?) | vpcs            |          |           |           | Feb 27, 20 | 023 00:00:43 GMT+08 | :00        | Check   View I | Details            |   |
| Session timeout policy                     | • Failed ⑦   | _account        |          | ,         |           | Feb 27, 20 | 23 00:00:47 GMT+08  | :00        | Check   View I | Details            |   |
| 10 • Total Records: 245 < 1 2 3            | 4 5 … 25 >   |                 |          |           |           |            |                     |            |                |                    |   |

The **Result** tab lists all check results and their details, including the check items, check results, resource types, resource names, and latest check time.

----End

# 8.7 Handling Baseline Inspection Results

This topic describes how to handle unsafe settings by referring to recommended fixes and how to report manual check results to SA.

## Prerequisites

• The cloud service baseline has been scanned.

## Handling Unsafe Settings

- **Step 1** Log in to the management console.
- Step 2 Click in the upper left corner of the page and choose Security > Situation Awareness.
- **Step 3** In the navigation pane on the left, choose **Baseline Inspection**.
- **Step 4** Select the region where the check result to be viewed is located.
- **Step 5** On the **Security Standards** tab, select a check item, and view its risk status.

#### Figure 8-12 Check item status

| Situation Awareness                                    | Baseline Inspection                                                                                                    |                                                                                                    | Professional : Increase Quota                                                       |
|--------------------------------------------------------|----------------------------------------------------------------------------------------------------|----------------------------------------------------------------------------------------------------|-------------------------------------------------------------------------------------|
| Security Overview<br>Resource Manager<br>Thread Alarms | Region   Ulast checker: Mar 01, 2823 06 00:54 GMT+00:00                                                                                                    | Security Standards Oheck Rem<br>22 -                                                                                                    | Configure Check Standard Chock New Configure Check Plan                             |
| Baseline Inspection                                    | Pass Rate 🛞                                                                                                    | Resources by Triveat Severity                                                                                                    |                                                                                     |
| Events<br>Lops<br>Infegratices<br>Settings             | e Promet<br>9 Subset<br>9 Subset<br>9 S | Faired Charty III         Venerative Reserves           Cotau         Cotau         Cotau           Marco         Cotau         Cotau           Low         Cotau         No           Low         Cotau         No           Low         Cotau         No |                                                                                     |
|                                                        | Becurity Standards Resources to Check Result<br>Al<br>Check Manual Check Lyraw Cancelly<br>Check Manual Check Lyraw Cancelly<br>Check New Status 22 Check                                                                                                    | lethod 🖓 Vulnerable Resou Description                                                                                                    | A835)     •       Latest Check     20       Operation                               |
|                                                        | Security group into @ Failed Automa     RIGS DB instance p @ Failed Automa                                                                                                    |                                                                                                    | Mar 01, 2023 Check: Ignore   View Details Feb 20, 2023 Check: Ignore   View Details |

- If the icon of a check item status is green, the configuration is correct and no unsafe settings found.
- If the icon of a check item status is red, there may be inappropriate configurations and the assets may have potential risks.
- **Step 6** In the **Operation** column of the specific check, click **View Details**.
- **Step 7** View the risk details and fix the unsafe settings by referring to **Result** and **Reference**.

| Parameter    | Description                                                                                                    |
|--------------|----------------------------------------------------------------------------------------------------|
| Status       | <ul> <li>Displays the check status of the current check item.</li> <li>If the result is <b>Passed</b>, the configuration corresponding to the check item is appropriate.</li> </ul> |
|              | • If the result is <b>Failed</b> , the configuration corresponding to the check item is inappropriate. The check results will be listed.                                            |
| Latest Check | Last time when the current check item was performed.                                                                                                    |
| Check Method | Method used by the current check item.                                                                                                    |

| Table 8-2 | Check it | em description |
|-----------|----------|----------------|
|-----------|----------|----------------|

| Parameter                | Description                                                                                                    |  |  |
|--------------------------|----------------------------------------------------------------------------------------------------|--|--|
| Severity                 | Severity of the unsafe settings discovered against the current check item.                                                                                           |  |  |
| Impact                   | Security impact caused by unsafe settings discovered against the current check item.                                                                                 |  |  |
| Standard and<br>Category | Security standard and category of the current check item.                                                                                                    |  |  |
| Description              | Check content of the current check items.                                                                                                    |  |  |
| Check Process            | Check process of the current check item.                                                                                                    |  |  |
| Reference                | Links of documentation related to the check item.<br>Click the reference link to go to the detailed page.                                                            |  |  |
| Resource                 | Resource to which the current check item belongs.<br>The check result can be <b>Passed</b> or <b>Failed</b> .                                                        |  |  |
|                          | • If the result is <b>Passed</b> , the configuration corresponding to the check item is appropriate.                                                                 |  |  |
|                          | • If unsafe settings are found, the detailed information is listed. You can click the button in the <b>Operation</b> column to go to page and fix the configuration. |  |  |

**Step 8** After all unsafe configurations are rectified, click **Check** to verify that all risky items have been rectified.

----End

#### **Reporting Manual Check Results to SA**

For manual check items, after you finish each check, report the check results to SA. The pass rate is calculated based on results from both manual and automatic checks.

- **Step 1** Log in to the management console.
- Step 2 Click in the upper left corner of the page and choose Security > Situation Awareness.
- **Step 3** In the navigation pane on the left, choose **Baseline Inspection**.
- **Step 4** Select the region where the check result to be viewed is located.
- **Step 5** In the **Operation** column of the target manual check item, click **Manual Check**.
- **Step 6** In the displayed dialog box, select a result and click **OK**.

#### Figure 8-13 Reporting manual check results to SA

| Manual Check                                 |                                |                     |   |  |  |
|----------------------------------------------|--------------------------------|---------------------|---|--|--|
| Check Item                                   | Description                    | Status              |   |  |  |
| Enabling of Anti-DDoS                        | Cloud Native Anti-DDoS         | Pending             |   |  |  |
| * Manual Check O Pas                         | sed 🔘 Failed                   |                     |   |  |  |
| Give your feedback fo valid only for 7 days. | r manual checks every 7 days a | as your feedback is | × |  |  |
|                                              | OK Cancel                      |                     |   |  |  |

#### **NOTE**

Report manual check results every 7 days as your feedback is valid only for 7 days.

----End

# **9**<sub>Events</sub>

# 9.1 Viewing Events

The **Events** page gives you a full view of your asset security status, helping you determine the priority of handling the events in a timely manner and analyze the security trends.

On the **Events** page, you can:

- View information about threat alarms, vulnerabilities, risks, compliance check, violations, and public opinions.
- View real-time detection data from other security products.
- Filter events by time range or filter. The events of the last seven days are displayed by default.
- View detailed events on the console or view them in JSON format.
- Customize the event list.
- Mark the processing status of events

## Constraints

- When you search for events by filter, a maximum of 10,000 events can be displayed.
- Only the events of the last 180 days can be displayed.

#### Prerequisites

• SA has received the detection results or events from other security products.

## Procedure

**Step 1** Log in to the management console.

Step 2 Click — in the upper left corner of the page and choose Security > Situation Awareness.

**Step 3** In the navigation pane on the left, choose **Events**.

#### Figure 9-1 Viewing Events

| Situation Awareness                  | Ev | rents ( | D                    |                      |             |                        |                  |         |          |                |               |                |                |   |
|--------------------------------------|----|---------|----------------------|----------------------|-------------|------------------------|------------------|---------|----------|----------------|---------------|----------------|----------------|---|
| Security Overview                    |    | Select  | a filter. 💌          | Search by Subject    | ny default. |                        |                  |         |          |                |               |                |                | Q |
| Resource Manager                     |    | Feb 22  | l, 2023 16:37:39 - M | ar 01, 2023 16:37:39 | 🗄 Total F   | lisks To be Handled 36 | 541 Critical 0 H | igh 138 | Other 22 | 57             |               | Ignore         | Mark as Offine | 0 |
| Threat Alarms<br>Baseline Inspection |    |         | Category             | Subject              | Severity    | Status                 | Product Name     | Comp    | any Name | Resource Name  | Resource Type | Discovered     | Operation      |   |
| Events                               |    |         | Compliance Ch        | OBS bucket AC        | 🚺 High      | Handled Offline        | SA               | c       | loud     | ces-metrics-5m | buckets       | Mar 01, 2023 0 | Unmark         |   |
| Logs                                 |    |         | Compliance Ch        | OBS bucket AC        | 🚺 High      | Handled Offline        | SA               | c       | loud     | css-backup-160 | buckets       | Mar 01, 2023 0 | Unmark         |   |
| Integrations                         | 4  |         | Compliance Ch        | OBS bucket AC        | 🚺 High      | Handled Offline        | SA               | c       | loud     | css-backup-160 | buckets       | Mar 01, 2023 0 | Unmark         |   |
| Settings •                           |    |         | Compliance Ch        | OBS bucket AC        | 🚺 High      | Handled Offline        | SA               | c       | loud     | css-backup-160 | buckets       | Mar 01, 2023 0 | Unmark         |   |
|                                      |    |         | Compliance Ch        | OBS bucket AC        | 🚺 High      | Handled Offline        | SA               | с       | loud     | css-backup-160 | buckets       | Mar 01, 2023 0 | Unmark         |   |

#### **Step 4** Filter and view events.

- Select a filter, click Q, and view the event displayed.
- If there are still a large number of events after filtering, add one or more filter criteria and/or select a time range to quickly search for events you want.
  - To add one or more filter criteria, configure the corresponding categories in the filter box and then click Q.
  - To specify a time range, configure a time period in the time filter box and click **OK**.
- **Step 5** View the event list.

In the displayed list, only the events matching the filter criteria are displayed, as well as their statistics.

- **Step 6** View the details of an event.
  - 1. Locate the row of the event you want to view, click the subject in the **Subject** column. The **Details** pane is displayed on the right.

#### Figure 9-2 Details

| nts (  | 9                    |                       |             |                     |         | Details                 |                     |                      |                 |                | Vie                                               | v JSON File                     |
|--------|----------------------|-----------------------|-------------|---------------------|---------|-------------------------|---------------------|----------------------|-----------------|----------------|---------------------------------------------------|---------------------------------|
| Select | a fiter. 🔻           | Search by Subject     | by default. |                     |         | Basic Inform            | mation              |                      |                 |                |                                                   |                                 |
| Feb 2  | 2, 2023 16:45:29 — N | lar 01, 2023 16:45:29 | Total Ri    | sks To be Handled 3 | 823 Cri | Subject                 | Open high-risk port | 8                    |                 |                |                                                   |                                 |
|        | Category             | Subject               | Severity    | Status              | Product | Severity                | High                | Status               | Handled Offline | Discovered     | Mar 01, 2023 12:00                                | :02 GMT+08                      |
|        | Compliance Ch        | Open high-risk        | 🜖 High      | Handled Offline     | SA      | Category                | Compliance Check    | Company Name         |                 | Product Nam    | ie SA                                             |                                 |
|        | Compliance Ch        | Account agencies      | Informatio  | Handled Offline     | SA      | Type                    | compliance check?   | Security Best Practi | ces             |                |                                                   |                                 |
|        | Compliance Ch        | Server risk dete      | 🚹 Medium    | Handled Offline     | SA      | Description             |                     |                      |                 |                |                                                   |                                 |
|        | Compliance Ch        | Server risk dete      | 🕛 Medium    | Handled Offline     | SA      | HSS<br>orts o<br>ete or |                     |                      |                 |                | HSS detects ope<br>ram files. If there<br>d port. | n high-risk p<br>are risks, dei |
|        | Compliance Ch        | Account agencies      | Informatio  | Unhandled           | SA      | Compliance              | Check               |                      |                 |                |                                                   |                                 |
|        | Compliance Ch        | Open high-risk        | 😗 High      | Handled Offline     | SA      | Result                  | Passed              |                      | Item            | ID c4367       | d                                                 | -75fbf                          |
|        | Compliance Ch        | Sensitive data i      | 0 Medium    | Handled Offline     | SA      | Checkpoint IE           | ) f97fa25           | 13                   | 33f1 Star       | ndard ID 39488 | 15                                                | /6c2                            |
|        | Compliance Ch        | Account agencies      | Informatio  | Handled Offline     | SA      |                         |                     |                      |                 |                |                                                   |                                 |
|        | Compliance Ch        | Open high-risk        | 👩 High      | Handled Offline     | SA      |                         |                     |                      |                 |                |                                                   | Unma                            |

- 2. On this pane, the **Basic Information**, **Description**, **Resource Information**, **Attack Information**, and **Tenant Information** are listed.
- 3. On the **Details** pane, Click **View JSON File** in the upper right corner to view the event details in a JSON file.

----End

## 9.2 Handling Events

After you receive an event, you can mark its processing status.

- **Ignore**: If the event does not cause any harm, ignore the result. After click **Ignore**, record the **Handler** and **Reason** in the **Ignore Risk** dialog box.
- Mark as Offline: If the event has been handled offline, click Mark as Offline in the Operation column. In the displayed dialog box, fill in Processor, Processing Time, and Processing Result, and click OK.

#### **NOTE**

On the **Events** page, SA also aggregates alarm data reported by other security services, such as Host Security Service (HSS), and Web Application Firewall (WAF). When you handle these alarms, follow the sequence below:

- 1. View the **Product Name** column to locate the source service that reports an alarm to SA.
- 2. Go to the source service to handle the alarm.
- 3. Mark the alarm in SA after it is handled in the source service.

For example, if an event is reported by HSS, it is recommended that you handle the alarm on the HSS console first and then mark the alarm in SA.

#### Prerequisites

SA has received events from other security products.

#### Procedure

**Step 1** Log in to the management console.

- **Step 2** Click in the upper left corner of the page and choose **Security** > **Situation Awareness**.
- Step 3 Filter events.
- Step 4 Mark events in batches.

Select one or more events in the **Unhandled** status and click **Ignore** or **Mark as Offline** above the result list to handle all selected events at a time.

- Step 5 Mark an event.
  - In the Operation column of the event you want to mark, click Ignore or Mark as Offline.
  - Alternatively, you can mark a single event on its **Result Details** page by clicking **Ignore** or **Mark as Offline** at the lower right corner.

# 9.3 Exporting Events

You can export all events with just a few clicks.

The exported Excel file contains **Product Name**, **Company Name**, **Affected Resources**, **Category**, **Severity**, **Subject**, **Discovered**, **Occurrences**, **Confidence**, **Importance**, and **Status**.

<sup>----</sup>End

## Constraints

- When you search events with a filter, a maximum of 10,000 events can be exported.
- Only the events of the last 180 days can be exported.

## Prerequisites

• SA has received the events from other security products.

## Procedure

- **Step 1** Log in to the management console.
- Step 2 Click in the upper left corner of the page and choose Security > Situation Awareness.
- Step 3 Filter events.
- **Step 4** Click <sup>C</sup> to export the filtered events to a .csv file and save it locally.

You can then view them offline.

----End

# 9.4 Customizing the Event List

You can customize the event list.

## Prerequisites

• SA has received the events from other security products.

## Procedure

- **Step 1** Log in to the management console.
- **Step 2** Click in the upper left corner of the page and choose **Security** > **Situation Awareness**.
- **Step 3** Click <sup>(2)</sup> to expand all column options of the event list.
- Step 4 Select the columns you want to display.
- **Step 5** Refresh the event list.

----End

# 9.5 Managing Filters

You can create different filters to let SA show the events you expect. For example, you can create a filter by adding the product name and resource type, such as

Host Security Service and ECS instance. Then you can select this filter to search events meeting both of those two conditions.

Currently, the following conditions and attributes can be added to a filter:

- **Subject**: indicates the title of the event. You can enter keywords. By default, **Subject** is selected.
- Severity: indicates severity of the event. The options are Critical, High, Medium, Low, and Informational.
- Category: indicates the category of the event. The options include Threat alarm, Vulnerability, Violation, Risk, Public opinion, Security notice, and Compliance check.
- **Status**: indicates the processing status of the event. The options are **Unhandled**, **Ignored**, and **Handled Offline**.
- **Resource Name**: indicates the name of the resource for which an event is generated. Enter the full name of the resource.
- **Resource Type**: indicates the type of the resource for which an event is generated. The options are **ECS instance**, **VPC**, **Security Group**, **EIP**, **Disk**, and **Others**.
- **Company Name**: indicates the name of the company from whose product the event is reported. Enter the full name of the company.
- **Product Name**: indicates the name of the product from which the event is reported. Enter the full product name.

## Constraints

A filter can contain only one:

- Subject
- Resource Name
- Company Name
- Product Name

#### **Creating a Filter**

- **Step 1** Log in to the management console.
- **Step 2** Click in the upper left corner of the page and choose **Security** > **Situation Awareness**.
- **Step 3** In the navigation pane on the left, choose **Events**.

#### Figure 9-3 Events

| Situation Awareness | Events ⑦                      |                              |                           |                |                   |                |               |                |                 |
|---------------------|-------------------------------|------------------------------|---------------------------|----------------|-------------------|----------------|---------------|----------------|-----------------|
| Security Overview   | Select a filter. 👻 S          | earch by Subject by default. |                           |                |                   |                |               |                | Q               |
| Resource Manager    | Feb 22, 2023 16:37:39 - Mar 0 | 1, 2023 16:37:39 📋 Totz      | I Risks To be Handled 364 | 1 Critical 0 H | ligh 1384 Other 2 | 257            |               | Ignore         | Mark as Offline |
| Threat Alarms       | Category St                   | abject Severity              | Status                    | Product Name   | Company Name      | Resource Name  | Resource Type | Discovered     | Operation       |
| Baseline Inspection | Compliance Ch Of              | BS bucket AC 📀 High          | Handled Offline           | SA             | Cloud             | ces-metrics-5m | buckets       | Mar 01, 2023 0 | Unmark          |
| Logs                | Compliance Ch Of              | BS bucket AC 🧿 High          | Handled Offline           | SA             | Cloud             | css-backup-160 | buckets       | Mar 01, 2023 0 | Unmark          |
| Integrations        | Compliance Ch Of              | BS bucket AC 🧿 High          | Handled Offline           | SA             | Cloud             | css-backup-160 | buckets       | Mar 01, 2023 0 | Unmark          |
| Settings -          | Compliance Ch Of              | BS bucket AC 🧿 High          | Handled Offline           | SA             | Cloud             | css-backup-160 | buckets       | Mar 01, 2023 0 | Unmark          |
|                     | Compliance Ch Of              | BS bucket AC 🚺 High          | Handled Offline           | SA             | Cloud             | css-backup-160 | buckets       | Mar 01, 2023 0 | Unmark          |

- **Step 4** Add conditions to the filter.
  - Click the search box, select one or more filter criteria, and set attributes.
  - In the time filter box, select a time range.
- **Step 5** Click **Save** on the right of the search box. The **Save as Filter** dialog box is displayed.
- **Step 6** Configure the filter.
  - Set the Filter Name.
  - (Optional) Select Set as default filter.
- Step 7 Click OK.

----End

## Modifying a Filter

- **Step 1** Log in to the management console.
- **Step 2** Click in the upper left corner of the page and choose **Security** > **Situation Awareness**.
- **Step 3** In the navigation pane on the left, choose **Events**.
- **Step 4** In the filter area, select a filter.
- **Step 5** Click **Edit** next to the filter box.
- **Step 6** Modify the filter name.
- Step 7 Click OK.

----End

## **Deleting a Filter**

- **Step 1** Log in to the management console.
- Step 2 Click in the upper left corner of the page and choose Security > Situation Awareness.
- **Step 3** In the navigation pane on the left, choose **Events**.
- **Step 4** In the filter area, select a filter.
- **Step 5** Click **Edit** next to the filter box.
- Step 6 Click Delete.

----End

# **10** Logs

You can authorize Object Storage Service (OBS) to store SA logs in OBS buckets. This makes it easier for you to store and export SA logs securely and meet audit requirements for storing logs for 180 days.

#### Overview

OBS allows you to store SA logs as long as you want and export all the logs you want at any time. Logs transferred to OBS buckets can be stored permanently and downloaded locally.

#### Prerequisites

- Your professional edition SA is available.
- Your account must have required permissions. To manage resources, your account should have the SA FullAccess, SA ReadOnlyAccess, and Tenant Administrator permissions.

For details about **Tenant Administrator**, see sa\_01\_0016.html#section753419154403

## **Creating an OBS Bucket for Storing Logs**

To meet the security audit requirements for storing logs for at least 180 days, you can transfer logs to an OBS bucket for long-term storage. You can also download transferred logs on the OBS console.

- **Step 1** Log in to the management console.
- **Step 2** Click in the upper left corner of the page and choose **Security** > **Situation Awareness** > **Logs**.
- **Step 3** In the **Upload to OBS** area, click **ODE** to enable OBS.

#### Figure 10-1 Upload to OBS

| Upload to OE    | 35 💽                                                                                                    |
|-----------------|----------------------------------------------------------------------------------------------------|
| Storing SA logs | in OBS buckets makes it easier for you to store and export SA logs securely and meet audit requirements for storing logs for 180 days. |
| Bucket Name     | -backup-'                                                                                                    |
| Object Name     | source/sa                                                                                                    |
| Storage Path    | obs /sa                                                                                                    |
|                 | OK Cancel                                                                                                    |

**Step 4** Configure related parameters. **Table 10-1** describes the parameters.

| Parameter    | Description                                                                                                  |
|--------------|----------------------------------------------------------------------------------------------------|
| Bucket Name  | Select an OBS bucket.                                                                                        |
|              | If no OBS bucket is available, go to the OBS console and create one.                                         |
|              | NOTE                                                                                                    |
|              | <ul> <li>Only OBS buckets in the region where the current account<br/>is located can be selected.</li> </ul> |
|              | <ul> <li>Only Standard and Infrequent Access OBS buckets can<br/>be used for LTS.</li> </ul>                 |
| Object Name  | Name you want to use for the object.                                                                         |
| Storage Path | Storage path generated based on the bucket name and object name.                                             |

#### Table 10-1 Log storage parameters

Step 5 Click OK.

It takes about 10 minutes for the service to upload logs to the bucket.

----End

## **Other Operations**

If you no longer want to store logs in an OBS bucket, in the Upload to OBS area,

click to disable the function. This does not delete the logs you have uploaded to the OBS bucket.

# **11** Integrations

# **11.1 Managing Integrations**

SA integrates a variety of security products to aggregate their detection data and manage all findings in one place.

#### **NOTE**

If you want to aggregate events from other products, click **My Recommendations** in the upper right corner of the **Integrations** page and provide details about the product.

This topic walks you through how to manage security product integrations, including enabling and disabling a product integration.

#### **Enabling an Integration**

- **Step 1** Log in to the management console.
- Step 2 Click in the upper left corner of the page and choose Security > Situation Awareness > Integrations.

#### Figure 11-1 Integrations

| Situation Awareness                        | Integrations 🕜 Cannot find the product you were looking for? My Recommendations                                                                                                    |
|--------------------------------------------|----------------------------------------------------------------------------------------------------|
| Security Overview Resource Manager         | At Gradied Integrations Disabled Integrations All Integration types • All connection statuses • 🕅 Product name •   Color a largered Q   C                                                                                                    |
| Threat Alarms<br>Razeline Inspection       | Connection net checked Connection net checked Connection net checked Connection net checked Connection net checked Ans Colus                                                                                                    |
| Events<br>Logs<br>Integrations<br>Settings | <ul> <li>Note the description of the service rests of the service rests of the service rests of the description of the service rests of the description of the service rests of the description of the service rests of the description of the description of th</li></ul> |
|                                            | The match the designation:  In program survey to the student of the designation of the survey to a sand deduction research  Control to the student in the foreer right current end endeds the telespation for the survey to a sand  Control to the survey of the survey of         |

**Step 3** Query the security products you want to aggregate in SA.

Select the **Disabled Integrations** tab and search for security products you want to enable. For more query methods, see **Viewing Integrations**.

**Step 4** Start to receive events.

Locate the product whose detection data you want to receive in SA and enable the integration.

About 5 minutes after you enable an integration, you will receive the detection data reported by the product.

**NOTE** 

To let SA receive the product events properly, ensure that the corresponding protection of the product has been enabled.

----End

#### **Disabling an Integration**

**Step 1** Query the security products that have been aggregated in SA.

Select the **Enabled Integrations** tab and search for security products you want. For more query methods, see **Viewing the Integration List**.

**Step 2** Stop to receive results.

Locate the product whose detection data you no longer want to receive in SA and disable the integration.

----End

# **11.2 Viewing Integrations**

You can manage all integrations and view the number of statistics results received from other products.

#### Viewing the Integration List

- **Step 1** Log in to the management console.
- Step 2 Click in the upper left corner of the page and choose Security > Situation Awareness > Integrations.

#### Figure 11-2 Integrations

| Situation Awareness                                                           | Integrations ③                                                                                                    | Cannot find the product you were looking for? My Recommendations                                                                                                    |
|-------------------------------------------------------------------------------|----------------------------------------------------------------------------------------------------|----------------------------------------------------------------------------------------------------|
| Security Overview<br>Resource Manager<br>Threat Alacms<br>Baseline Inspection | At Enabled Integrations Disabled Integrations All Integration types  All Integration types  All Integration types  All Integrations  All Integrations  All Integrations  All Integrations  All Integrations  All Integration types  Connection not of  Connection not of  Connection not  Connection not o                                                                                           |                                                                                                    |
| Events<br>Logs<br>Integrations<br>Bottings                                    | Hard Roughly Tarriers (#55): Hogy is platfordy of Paragraph Branchin or you<br>haven, strengths, included signal platfords on the Isoching Hardware<br>Internet, Theorem and an electronic and isoching Hardware<br>Internet. Theorem and an electronic and isoching Hardware<br>Internet. Theorem and an electronic and isoching Hardware<br>Internet. Theorem and an electronic and isoching Hardware<br>Internet. Theorem and an electronic and isoching Hardware<br>Internet. Theorem and an electronic and isoching Hardware<br>Internet. Theorem and an electronic and isoching Hardware<br>Internet. The Isoching Hardware Internet<br>Internet. The Isoching Hardware Internet Internet Internet. The Isoching Hardware Internet<br>Internet. The Isoching Hardware Internet Internet Internet Internet. Internet Internet<br>Internet Internet. The Isoching Hardware Internet Internet Int | Table and EXCOVE strategy darks the pathwave strategy pathwave strategy and strategy and str |
|                                                                               | To enable the integration:<br>• Boy the service.<br>• Click the button in the lower right corner and enable the integration for the service to send detection results<br>to SA.                                                                                                    | D                                                                                                    |

**Step 3** Select an integration type from the **All integration types** drop-down list and a connection status from **All connection statuses**.

There are two types of integrations: **Detection integrations** and **Analysis integrations**.

Options for connection statuses: **Connected**, **Disconnected**, **Connection not checked**, and **Connection check stopped**.

**Step 4** Select **Product Name**, **Product Category**, or **Company Name** to query security products whose detection data can be aggregated in SA.

**Step 5** Enter a keyword in the search box and click <sup>Q</sup> to view the products that meet the search criteria.

----End

## **Viewing Enabled Integrations**

- **Step 1** Log in to the management console.
- Step 2 Click in the upper left corner of the page and choose Security > Situation Awareness > Integrations.

#### Figure 11-3 Integrations

| Situation Awareness                        | Integrations ① Cannot find the product you were looking for? My Recommendations                                                                                                    |
|--------------------------------------------|----------------------------------------------------------------------------------------------------|
| Security Overview<br>Resource Manager      | Al Enabled Integrations Disabled Integrations All Integration types • All connection statuses • 🕲 Product name • Entry a largent Q C                                                                                                    |
| Threat Alarms<br>Baseline Inspection       | Connection not checked USA 24 Cloud:H85 H03 Completions Check HV0 Connection not checked Are Could Are Could Are Cou       |
| Events<br>Legs<br>Integrations<br>Sattings | <ul> <li>It is the detection of the start is the start is the star</li></ul> |
|                                            | To endate the indeparture.<br>Buy the service of the function in the layer right corner and enables the integrations for the services for senvice.<br>to GA.                                                                                                    |

**Step 3** Query the security products that have been aggregated in SA.

Select the **Enabled integrations** tab, specify the integration type, and select the connection status you want to search for products that meet the search criteria. For more query methods, see **Viewing the Integration List**.

- **Step 4** Check the statistics on received events.
  - In the column of a specific product, you can view the total number of events received from the product and the number of results received in the last hour.
  - Click **View** to go to the **Events** page and view the event list of the product. For more details, see **Viewing All Events**.

----End

# 11.3 Checking the Connection Status of an Integration

The connection status reflects the status of reporting detection data of other security products to SA. This function is used to check whether an integration can report data to SA.

| Status        | Description                                                                                                    |
|---------------|----------------------------------------------------------------------------------------------------|
| Connecte<br>d | The data API is called not less than 8 times within one hour. This means the API connectivity is normal, and the integration will properly report detection data to SA. |
|               | By default, the connection status of an integration is healthy within<br>one hour after the integration is enabled.                                                     |

Table 11-1 Connection status description

| Status                          | Description                                                                                                    |
|---------------------------------|----------------------------------------------------------------------------------------------------|
| Disconne<br>cted                | The data API is called less than 8 times within one hour. This means<br>the API connectivity is abnormal, and the integration cannot report<br>detection data to SA. |
| Connectio<br>n check<br>stopped | The integration no longer reports detection data to SA.                                                                                                    |
| Connectio<br>n not<br>checked   | The integration never reports detection data to SA.                                                                                                    |

#### D NOTE

The connection status of an integration is determined by how many times the integration calls the data reporting API. An integration can call the data reporting API every 5 minutes to check the connectivity.

#### Procedure

- **Step 1** Log in to the management console.
- Step 2 Click in the upper left corner of the page and choose Security > Situation Awareness > Integrations.

#### Figure 11-4 Integrations

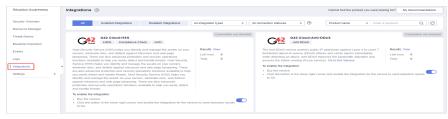

- **Step 3** In the connection status drop-down list, select a status. All integrations in the selected status will be displayed.
- **Step 4** In the panel for a specific integration, view the data volume received from and the connection status of the integration.

----End

# **12** Settings

# 12.1 Check Settings

This topic describes how to create baseline check plans. To use cloud service baseline inspection, create your check plans first.

#### Procedure

**Step 1** Log in to the management console.

- Step 2 Click in the upper left corner of the page and choose Security > Situation Awareness.
- **Step 3** In the navigation pane on the left, choose **Settings** > **Checks**.

#### Figure 12-1 Configuring checks

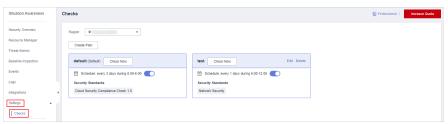

- **Step 4** On the **Checks** page, select a region for the plan and click **Create Plan**. The pane for creating a check plan is displayed on the right.
- **Step 5** Configure the check plan.
  - 1. Enter the basic information by referring to **Table 12-1**.

| <b>Table 12-1</b> B | Basic information | about a | check plan |
|---------------------|-------------------|---------|------------|
|---------------------|-------------------|---------|------------|

| Paramet | er | Description                          |
|---------|----|--------------------------------------|
| Name    |    | Name you specify for the check plan. |

| Parameter | Description                                                                                              |
|-----------|----------------------------------------------------------------------------------------------------|
| Schedule  | Select how often and when the check plan is executed.                                                    |
|           | <ul> <li>Schedule: every day, every 3 days, every 7<br/>days, every 15 days, or every 30 days</li> </ul> |
|           | <ul> <li>Check triggering time: 00:00-06:00,<br/>06:00-12:00, 12:00-18:00, and 18:00-24:00</li> </ul>    |

2. Select a security standard for the plan.

Select the baseline check items to be checked. For details, see **Cloud Service Baseline Overview**.

3. Click OK.

**Step 6** The check plan is created.

SA will execute the cloud service baseline inspection at the specified time. To view the check result, choose **Security** > **Situation Awareness** > **Baseline Inspection**.

----End

# **13** FAQs

# **13.1 Product Consulting**

### 13.1.1 What Does SA Do?

Situation Awareness (SA) is a visualized threat detection and analysis platform. SA gives you a comprehensive overview of your global security situation by leveraging the big data analysis technologies, making it easier for you to analyze attack events, threat alarms, and attack sources.

# 13.1.2 Why Is There No Attack Data or Only A Small Amount of Attack Data?

SA can detect a variety of attacks on assets and presents them objectively. If your assets are exposed to little risks, such as port exposure and weak passwords, on the Internet, the attack possibility will greatly reduce and there will be no or little data on SA.

## 13.1.3 What Is the Data Source of Situation Awareness?

Based on the threat data collected from the cloud and other services, SA analyzes and displays the threat posture through big data mining and machine learning, and provides protection suggestions.

- SA presents overall security posture and generates threat alarms by obtaining network-wide traffic data and logs of security protection devices and using AI and big data technologies to analyze the obtained data.
- Additionally, SA aggregates alarm data from other security services, such as Host Security Service (HSS). Based on obtained data, SA then performs big data mining, machine learning, and intelligent AI analysis to identify attacks and intrusions, helping you understand the attack and intrusion processes and providing related protection suggestions.

By analyzing security data that covers every aspect of your services, SA makes it easier for you to understand comprehensive security situation of your services and make informed decisions and handle security events in a timely manner.

# 13.1.4 How Do I Get Information About the Most Vulnerable Assets?

By viewing asset statistics, you can quickly know which assets are most vulnerable and learn details about threats to those assets.

If you are using professional SA, you can view vulnerable assets on the **Resource Manager** page. This function is not included in the basic edition.

#### Procedure

**Step 1** Log in to the management console.

Step 2 Click — in the upper left of the page and choose Security > Situation Awareness > Resource Manager.

Click the sorting button in the **Security Status**, **Alarms**, **Vulnerabilities**, or **Baseline** column to display assets to meet your needs.

----End

# 13.1.5 What Are the Dependencies and Differences Between SA and Other Security Services?

SA can work with other security services such as WAF, HSS, Anti-DDoS, and DBSS.

• How SA Works With Other Services

SA is a security management service that depends on other security services to provide threat detection data so that it can analyze security threat risks, display the global security threat posture, and provide informed suggestions.

Other security services report detected threats to SA and SA aggregates the received data to display the global security posture.

• Differences Between SA and Other Security Services

SA: It is only a visualized threat detection and analysis platform and does not implement any specific protective actions. It must be used together with other security services.

Other security services display the event data detected by themselves only. They can take specific protective actions, but cannot display global threat posture.

 Table 13-1 summarizes SA and other security services.

| Service<br>Name | Service<br>Categor<br>y     | Dependency and Difference                                                                                                    | Protected<br>Object             |
|-----------------|-----------------------------|----------------------------------------------------------------------------------------------------|---------------------------------|
| SA              | Security<br>manage<br>ment  | SA displays the global security situation,<br>analyzes threat data from other security<br>services and cloud security threats, and<br>provides protection suggestions.                                                                                      | Global<br>security<br>situation |
| Anti-DDoS       | Network<br>security         | Anti-DDoS detects and defends against<br>DDoS attacks.<br>It synchronizes attack logs and<br>protection data to SA.                                                                                                    | Service<br>stability            |
| HSS             | Host<br>security            | HSS detects server risks and protects<br>servers with protection policies.<br>It synchronizes alarms and protection<br>data to SA.                                                                                                    | Servers                         |
| WAF             | Applicati<br>on<br>security | WAF detects and protects website<br>service traffic in multiple dimensions to<br>defend against common attacks and<br>block threats.<br>It synchronizes intrusion logs and alarm<br>data to SA so that SA can display the<br>network-wide security posture. | Web<br>applications             |
| DBSS            | Data<br>security            | DBSS protects and audits database<br>access behavior.<br>It synchronizes audit logs and alarm<br>data to SA.                                                                                                    | Cloud<br>databases              |

Table 13-1 Differences between SA and other services

# 13.1.6 Why Cannot the Total ECS Quota Be Less Than the Number of Existing ECSs?

The total ECS quota is the total number of hosts that are authorized to receive detections. When buying SA, ensure that the total ECS quota is greater than or equal to the total number of hosts under the current account. If the total ECS quota is less than the number of hosts, the following impact may occur:

• Unauthorized hosts cannot detect threats in a timely manner after being attacked, resulting in risks such as data leakage.

#### Procedure

Log in to the SA console and click **Upgrade**. Configure the total ECS quota based on the planning or the number of existing hosts.

#### Figure 13-1 Total ECS Quota

| E | ECS Quota | -     25     +     (Required Website Quota: 25)                                                                                                    |
|---|-----------|----------------------------------------------------------------------------------------------------|
|   |           | You have 22 ECSs. To ensure SA can monitor all of your ECSs and detect and prevent potential data leakage or attacks on unprotected ECSs, the ECS quota should be 22 or more. |
|   |           | (The maximum ECS quota you can buy: 220)                                                                                                    |

## 13.1.7 How Do I Update My Security Score?

SA checks your asset health in real time, evaluates the overall security posture, and gives you a security score. A security score helps you quickly understand the overall status of unhandled risks to your assets.

After asset security risks are fixed, manually ignore or handle alarm events and update the alarm event status in the alarm list. The risk severity can be down to a proper level accordingly. Your security score will be updated after you refresh the alarm status and check your environment again.

Figure 13-2 Security Score

| Security Score                                                                              | 73           | 21               | 52     |
|---------------------------------------------------------------------------------------------|--------------|------------------|--------|
| 80<br>Informational                                                                         | Total assets | High-risk Assets | Others |
| This score is based on the <mark>Professional</mark> edition.<br>Updated 2022/1/27 02:25:19 | Handle Now   | Check Again      |        |

#### Procedure

- **Step 1** Log in to the management console.
- Step 2 Click = in the upper left corner of the page and choose Security > Situation Awareness > Events.
- **Step 3** Ignore an alarm event.

In the **Operation** column of the alarm event, click **Ignore**. The alarm event status changes to **Ignored**.

- Step 4 Mark an alarm event as offline processing.
  - 1. In the **Operation** column of the alarm event, click **Mark as Offline**.
  - 2. In the displayed dialog box, provide details of Handler, Handled, and Results.
  - 3. In the displayed confirmation dialog box, click **OK**. The status of the alarm event changes to **Handled Offline**.
- **Step 5** After the alarm event is marked (or handled), return to the **Security Overview** page and click **Check Again**. The security score will be updated then.

**NOTE** 

It takes some time for a check to finish. You can refresh the page to get the new security score five minutes after you start the recheck.

----End

## 13.1.8 How Do I Handle a Brute-force Attack?

Brute-force attacks are common intrusion behavior. Attackers guess and try login usernames and passwords remotely. When they succeed, they can attack and control systems.

SA interworks with HSS to receive alarms for brute force attacks detected by HSS and centrally display and manage alarm events.

#### Handling Alarm Events

HSS uses brute-force detection algorithms and an IP address blacklist to effectively prevent brute-force attacks and block attacking IP addresses. Alarm events will be reported.

If you receive an alarm event from HSS, log in to the HSS console to confirm and handle the alarm event.

- If your host is cracked and an intruder successfully logs in to the host, all hosts under your account may have been implanted with malicious programs. Take the following measures to handle the alarm event immediately to prevent further risks to the hosts:
  - a. Check whether the source IP address used to log in to the host is trusted immediately.
  - b. Change passwords of accounts involved.
  - c. Scan for risky accounts and handle suspicious accounts immediately.
  - d. Scan for malicious programs and remove them, if any, immediately.
- If your host is cracked and the attack source IP address is blocked by HSS, take the following measures to harden host security:
  - a. Check the source IP address used to log in to the host and ensure it is trusted.
  - b. Log in to the host and scan for OS risks.
  - c. Upgrade the HSS protection capability if it is possible.
  - d. Harden the host security group and firewall configurations based on site requirements.

#### **Marking Alarm Events**

After an alarm event is handled, you can mark the alarm event.

- **Step 1** Log in to the management console.
- **Step 2** Click in the upper left corner of the page and choose **Security** > **Situation Awareness** > **Threat Alarms**.
- Step 3 On the Alarms tab, select Brute-force attacks and refresh the alarm list.
- **Step 4** Select an alarm and mark it as handled.

----End

# 13.1.9 How Do I Assign Operation Permissions to an Account?

To use functions in **Baseline Inspection**, **Resource Manager**, and **Logs** modules, your account must have the **Tenant Administrator** permission and IAM-related permissions.

This topic describes how to configure permissions to use a specific SA function.

- Configuring Permissions to Use Baseline Inspection
- Configuring Permissions to Use Resource Manager and Logs

#### Prerequisites

You have obtained the administrator account and its password.

#### **Configuring Permissions to Use Baseline Inspection**

To use Baseline Inspection, you need to configure permissions and policies as described in the following steps. Do not select other permissions or policies, or this function may still be unavailable after the configuration.

- **Step 1** Log in to the management console.
- **Step 2** Click in the upper left corner of the page and choose **Management & Governance** > **Identity and Access Management**.
- Step 3 Add IAM-related permissions.
  - 1. In the navigation pane on the left, choose **Permissions** > **Policies/Roles**. In the upper right corner of the displayed page, click **Create Custom Policy**.
  - 2. Configure a policy.

}

- a. **Policy Name**: Enter a policy name.
- b. Scope: Select Global services.
- c. **Policy View**: Select **JSON**.
- d. Policy Content: Copy the following content and paste it in the text box.

"Version": "1.1", "Statement": [ { "Effect": "Allow", "Action": [ "iam:users:getUser", "iam:securitypolicies:getLoginPolicy", "iam:credentials:listCredentials" "iam:users:getUserLoginProtect", "iam:agencies:listAgencies", "iam:securitypolicies:getProtectPolicy", "iam:users:listUsers", "iam:securitypolicies:getPasswordPolicy", "iam:groups:listGroups", "iam:permissions:listRolesForAgencyOnProject", "iam:users:listUsersForGroup", "iam:projects:listProjectsForUser", "iam:permissions:listRolesForAgencyOnDomain" ] } ]

- 3. Click **OK**.
- Step 4 In the navigation pane one the left, choose Agencies.
- **Step 5** In the agency list, select **ssa\_admin\_trust** to go to the details page.
- Step 6 Click the Permissions Assigned tab and click Assign.
- **Step 7** In the permission configuration area, search for and select **Tenant Administrator** and the permission created in **Step 3**.

Figure 13-3 Baseline inspection permissions - Example

| kssign s | electe  | ed permise | sions to ssa_admin_trust.                  |                    |      |                     | Create Polic                                      |
|----------|---------|------------|--------------------------------------------|--------------------|------|---------------------|---------------------------------------------------|
| View     | / Selec | ted (2)    | Copy Permissions from Another Project      | All policies/roles | Alls | ervices 🔻           | Enter a policy name, role name, or description. Q |
| ~        |         | Policy/Ro  | ole Name                                   |                    |      | Туре                |                                                   |
| ~        | ~       | sa<br>     |                                            |                    |      | Custom policy       |                                                   |
| <b>v</b> | ~       |            | Iministrator<br>Iministrator (Exclude IAM) |                    |      | System-defined role |                                                   |

- **Step 8** Click **Next** in the lower part of the page and set the minimum authorization scope.
- Step 9 Click OK.

----End

#### **Configuring Permissions to Use Resource Manager and Logs**

To use Baseline Inspection, you need to configure permissions and policies as described in the following steps. Do not select other permissions or policies, or this function may still be unavailable after the configuration.

- **Step 1** Log in to the management console.
- Step 2 Click in the upper left corner of the page and choose Management & Governance > Identity and Access Management.
- **Step 3** In the navigation pane one the left, choose **Agencies**.
- **Step 4** In the agency list, select **ssa\_admin\_trust** to go to the details page.
- Step 5 Click the Permissions Assigned tab and click Assign.
- **Step 6** In the permission configuration area, search for and select **Tenant Administrator**.

#### Figure 13-4 Resource Manager permissions

| Assign | selecte | ed permissions to ssa_admin_trust.                         |                    |                     | Create Policy                                     |
|--------|---------|------------------------------------------------------------|--------------------|---------------------|---------------------------------------------------|
| Vie    | w Selec | ted (1) Copy Permissions from Another Project              | All policies/roles | services 💌          | Enter a policy name, role name, or description. Q |
|        |         | Policy/Role Name                                           |                    | Туре                |                                                   |
|        | ~       | Tenant Administrator<br>Tenant Administrator (Exclude IAM) |                    | System-defined role |                                                   |

**Step 7** Click **Next** in the lower part of the page and set the minimum authorization scope.

Step 8 Click OK.

----End

# 13.1.10 Why Is the Event Data in SA Inconsistent with That in WAF and HSS?

SA aggregates all historical alarm data reported by WAF and HSS, but WAF and HSS display real-time alarm data. As a result, data in SA is inconsistent with that in WAF and HSS.

Therefore, you are advised to go to the corresponding service (WAF or HSS) to view and handle the problem.

# **13.2 Purchase Consulting**

## 13.2.1 How Do I Change the SA Specifications?

#### Changing the quotas of Pay-Per-Use SA

**Step 1** Log in to the management console.

- Step 2 Click in the upper left corner of the page and choose Security & Compliance > Situation Awareness.
- **Step 3** Click **Increase Quota** in the upper right corner of the page.
- **Step 4** Check the current configuration of your SA edition.
- **Step 5** Select **Pay-per-use** for **Billing Mode**. In pay-per-use billing mode, you are billed by the hour.

From the time when the service is enabled to the time when the service is canceled, you are billed for the actual duration by the hour.

- Step 6 Specify ECS Quota.
- **Step 7** After the configuration is complete, click **Next**.
- **Step 8** Go back to the SA console and check the new specifications in the edition management window.

----End

### 13.2.2 How Is SA Billed?

SA is billed on a pay-per-use basis. You are billed for usage duration by the hour. This billing mode allows you to enable or disable the SA service at any time.

## 13.2.3 How Do I Cancel My Subscription to SA?

If you no longer need SA, unsubscribe from it or cancel it in just a few clicks.

• Pay-per-use billing mode: pay for what you use by the hour. This mode allows you to enable or disable resources at any time.

#### **NOTE**

The free edition does not support unsubscription.

#### Unsubscribing from the Pay-per-use Professional Edition SA

- **Step 1** Log in to the management console.
- **Step 2** Click in the upper left corner of the page and choose **Security & Compliance** > **Situation Awareness**.
- **Step 3** Click **Professional** in the upper right corner. The edition management window is displayed.
- **Step 4** In the row of the SA edition purchased in pay-per-use billing mode, click **Cancel** to release the purchased SA resources.

Go to the edition management window and verify that the subscription to resources billed on a pay-per-use basis is canceled.

----End

## 13.2.4 Can I Use SA for Free?

Yes.

SA provides the basic and professional editions.

- You can use the basic edition for free for a long time.
- The professional edition is billed on a pay-per-use basis.

For details about function differences, see Features.

# A Change History

| Released On | Description                                                                                                    |
|-------------|----------------------------------------------------------------------------------------------------|
| 2023-04-24  | <ul> <li>This issue is the second official release.</li> <li>Added Creating a User and Granting Permissions,<br/>Increasing Asset Quotas, Unsubscribing from SA,<br/>Handling Alarms and Events, How Do I Get<br/>Information About the Most Vulnerable Assets?,<br/>What Are the Dependencies and Differences<br/>Between SA and Other Security Services?, Why<br/>Cannot the Total ECS Quota Be Less Than the<br/>Number of Existing ECSs? and Why Is the Event Data<br/>in SA Inconsistent with That in WAF and HSS?</li> <li>Updated the content and figures in Resource Manager,<br/>Baseline Inspection, Events and Integrations.</li> </ul> |
| 2023-01-10  | This issue is the first official release.                                                                                                    |